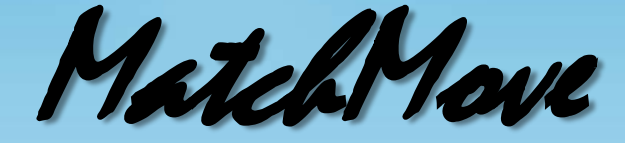

### Digital Visual Effects, Spring 2012

#### Winble 2012/04/26

# **WorkFlow**

- Input
	-

#### – Video – CGI Animation

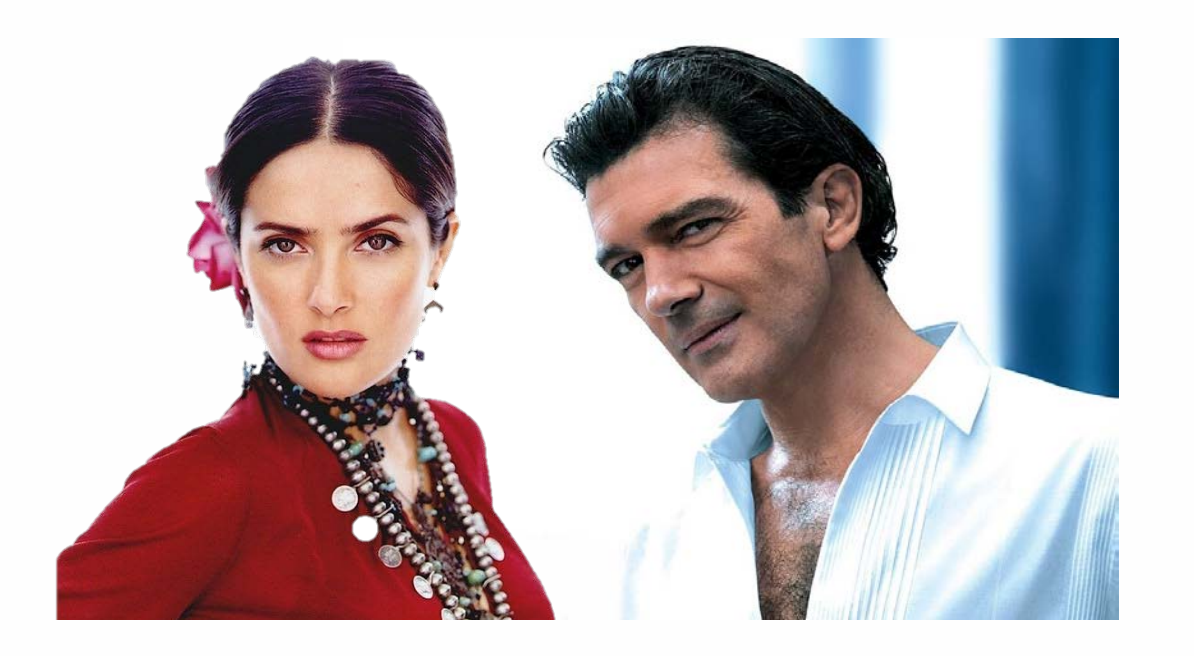

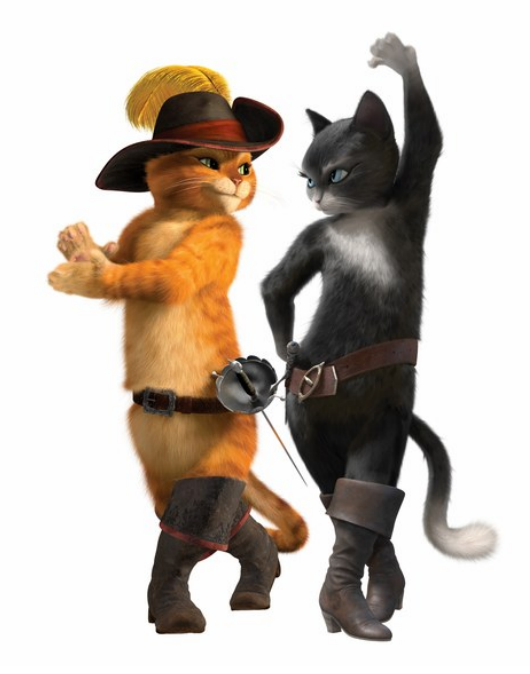

# WorkFlow

- Output
	- Composite Video

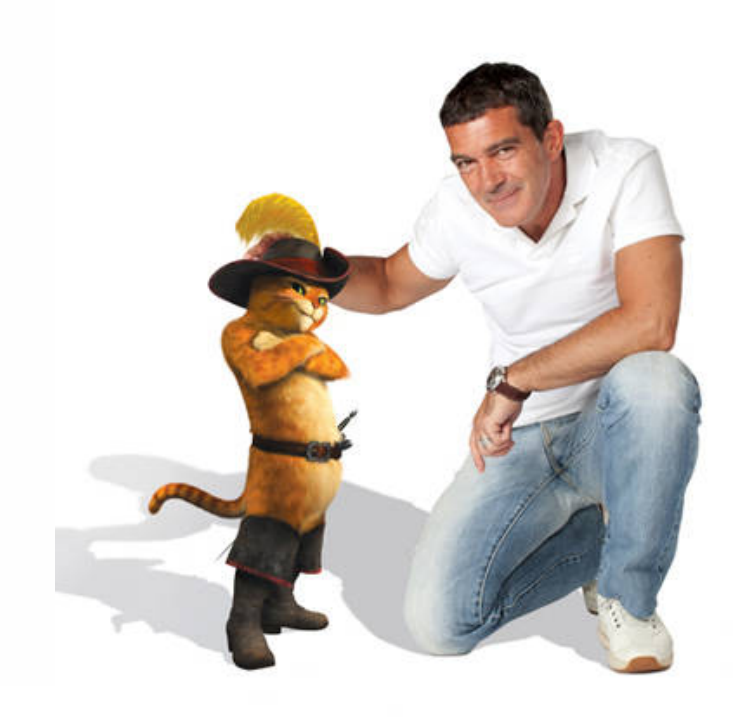

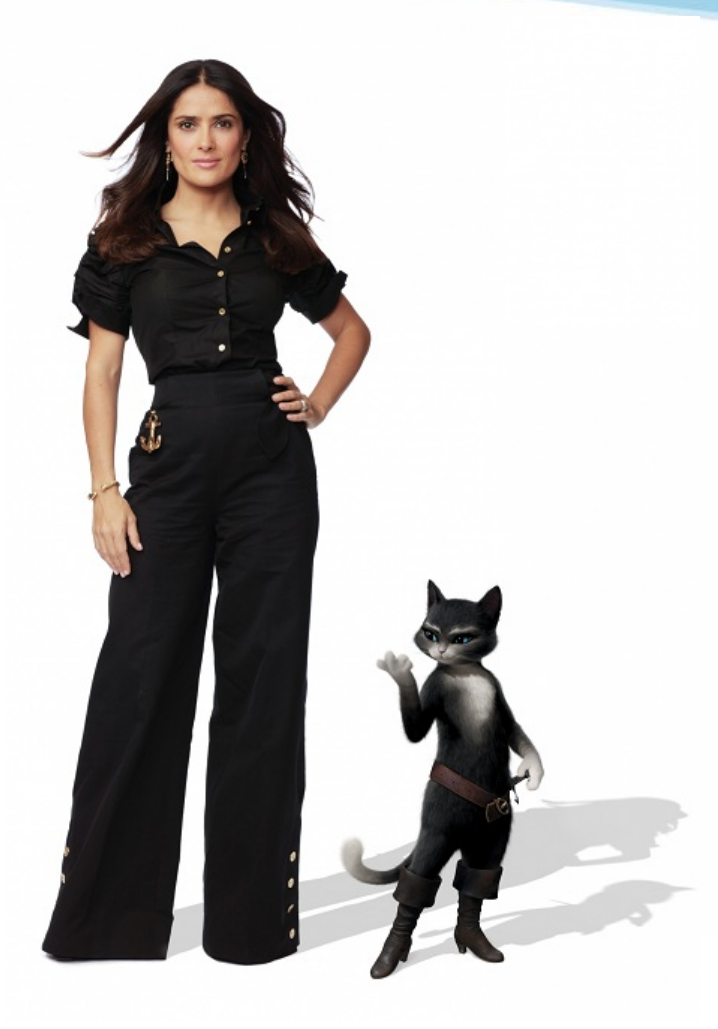

# Setting

#### • **Blender**

- Version: 2.62
- Operating System
	- Windows XP/Vista/7 32/64 bits, Linux, Mac OS X
- Web Site: <http://www.blender.org/>

#### • **Voodoo**

- Version: 1.2.0 beta
- Operating System
	- Windows 95/98/NT/2000/Me/XP/Vista/7, Linux
- Web Site: <http://www.digilab.uni-hannover.de/>

#### • **Other Options**

- Free: Blender + ICARUS
- $-$  Pay: boujou + 3D Max, boujou + Maya, ...

# Recipe: Get Image Sequence

- 1. Open Blender
- 2. Add Video File
	- Change Window Type to **Video Sequence Editor**
	- Select **Add → Movie**
	- Drag the strip to Layer 1
- 3. Render Images
	- Choose **Render**
	- Frame
		- Set frame size and resolution
		- Choose output file type (**Targa**)
	- $-$  Time interval  $\rightarrow$  Select start and end of the sequence
	- Choose output directory
- 4. Click **Animation** button

## Get Image Sequence : Blender Interface

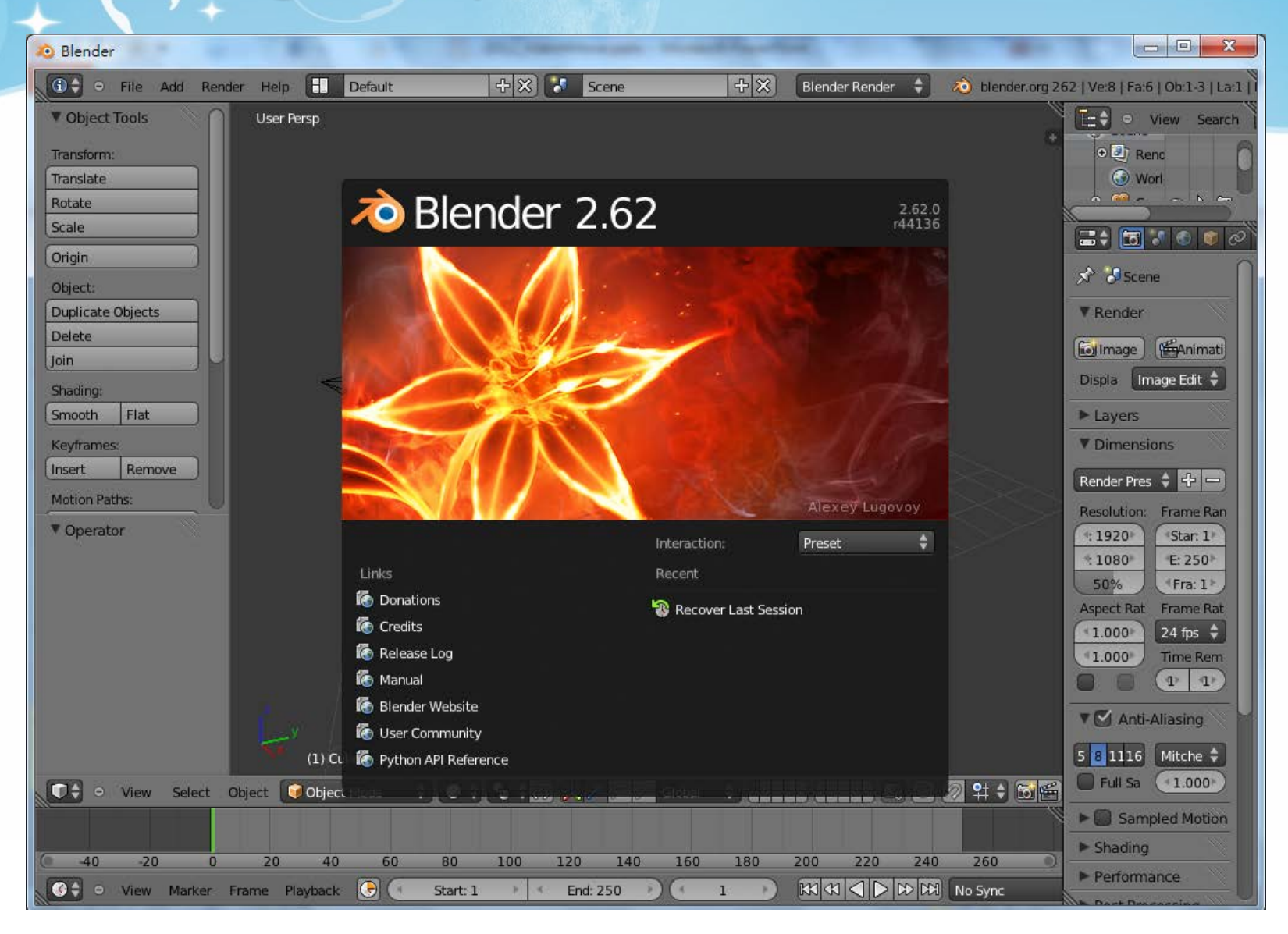

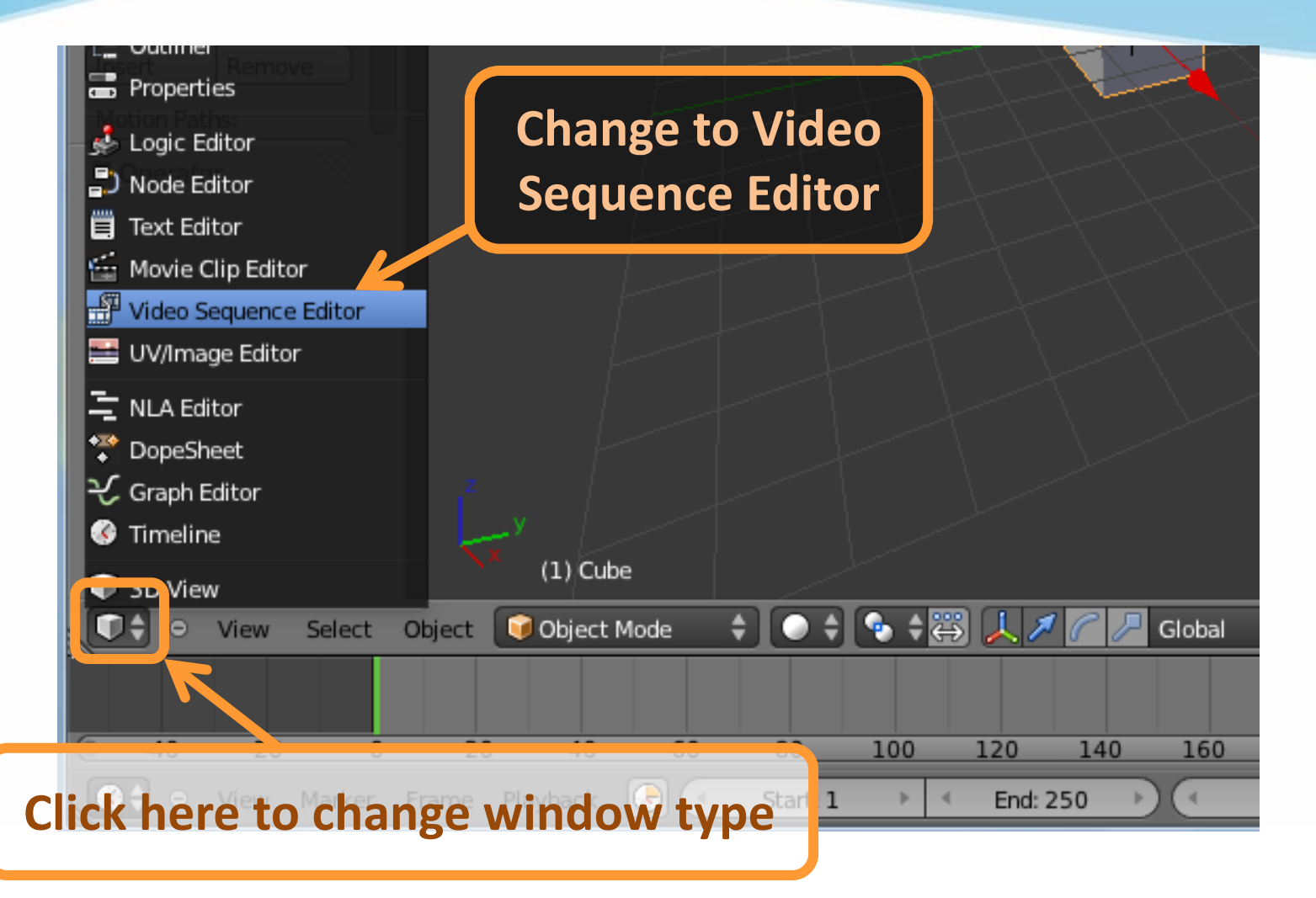

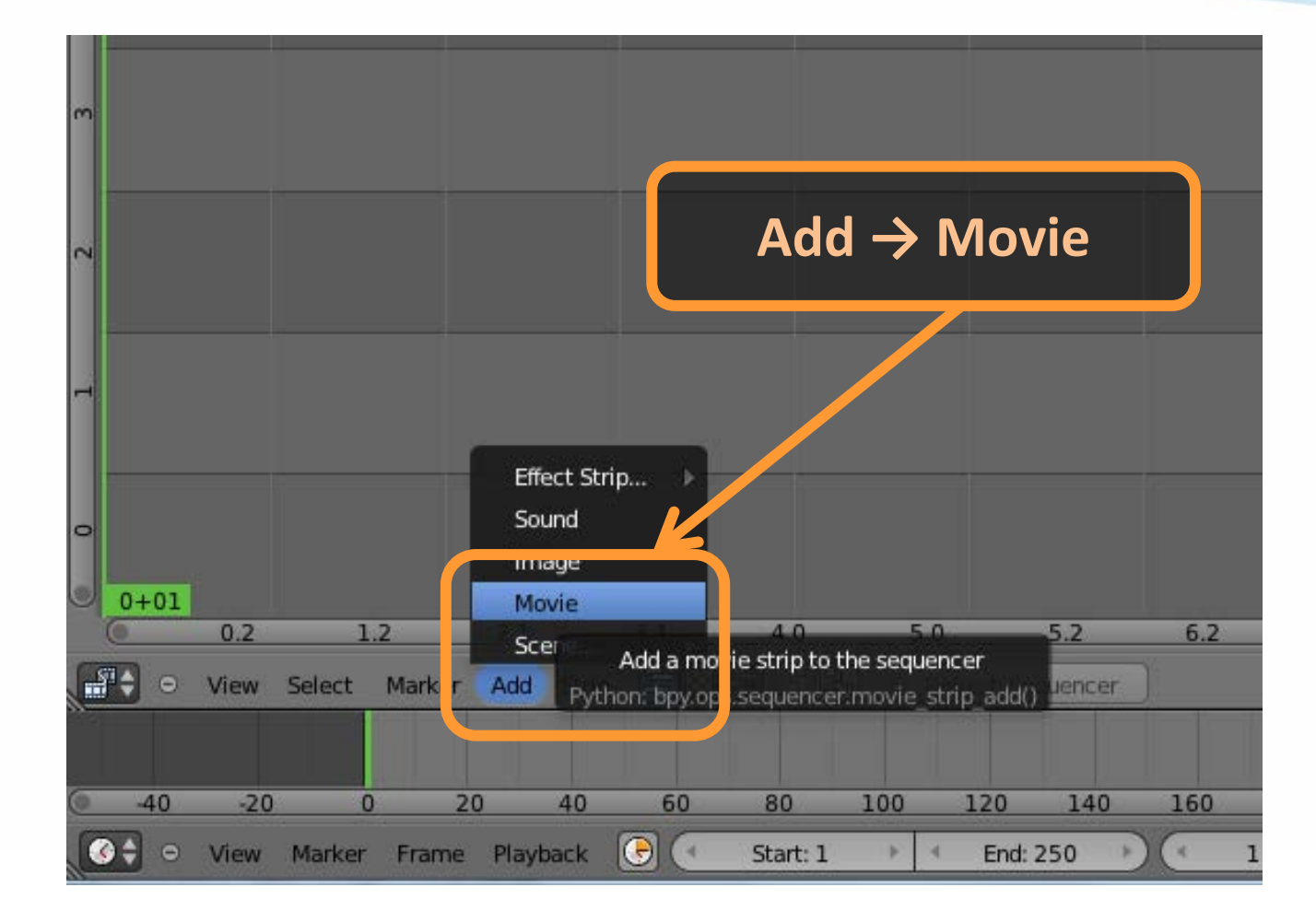

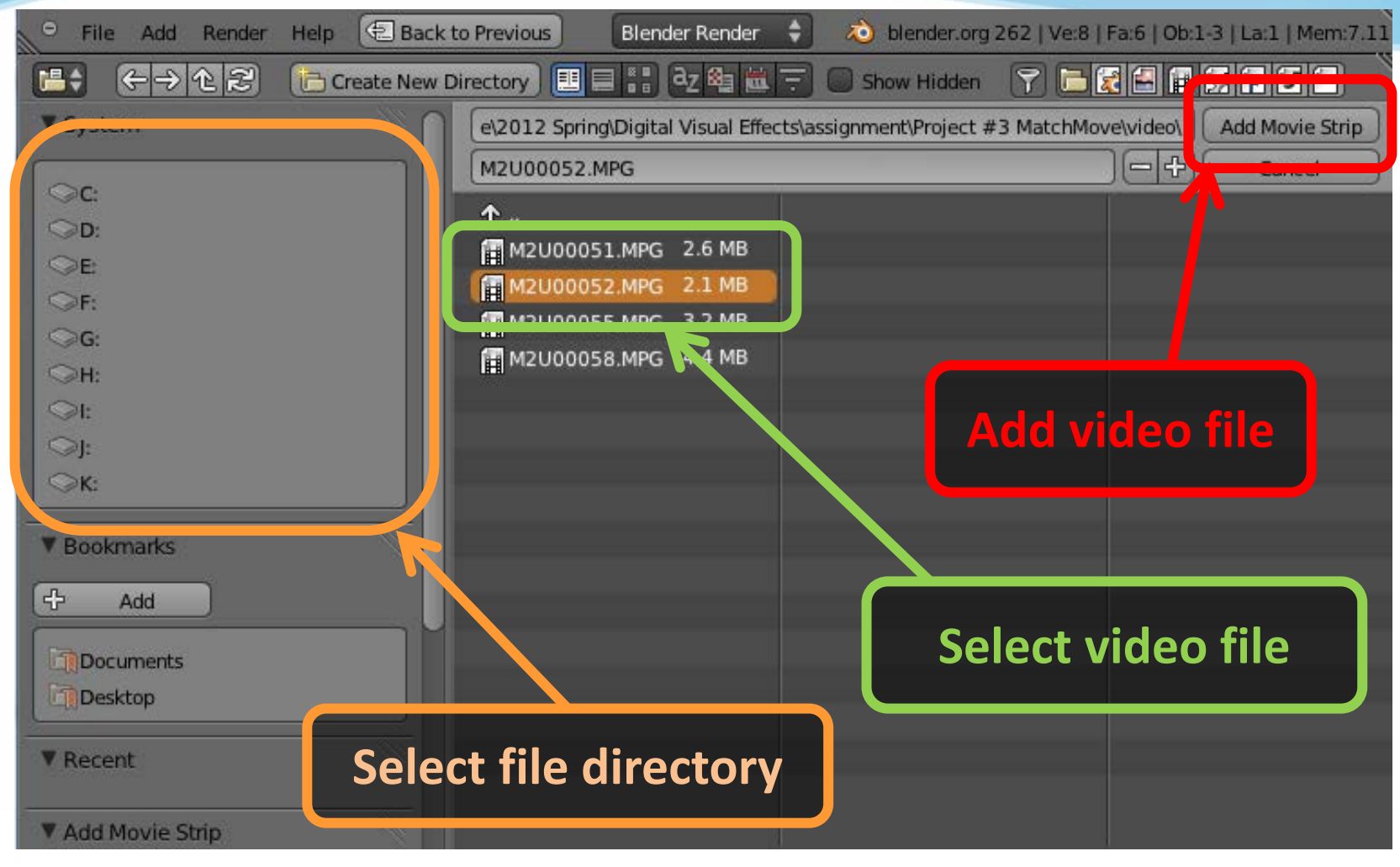

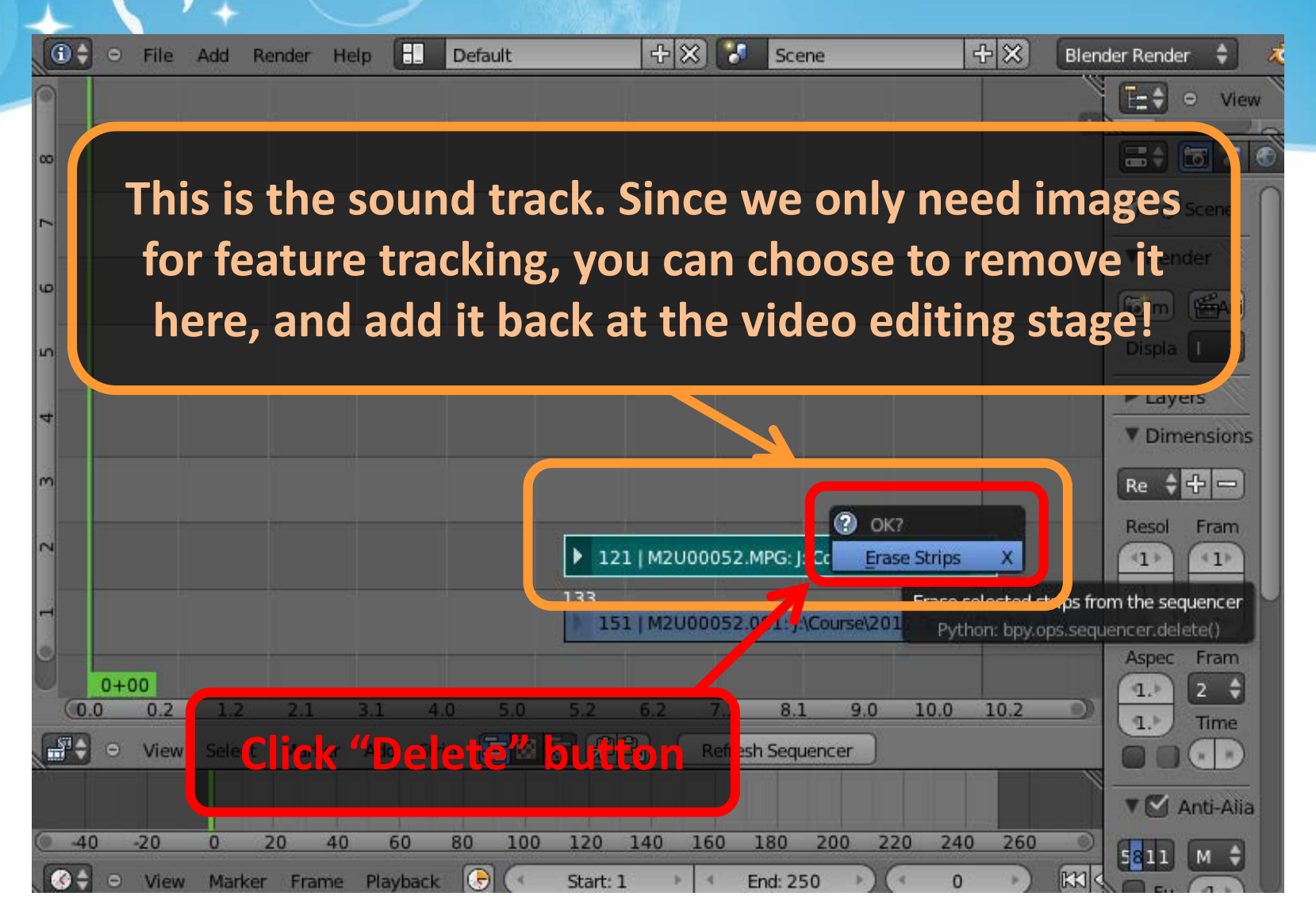

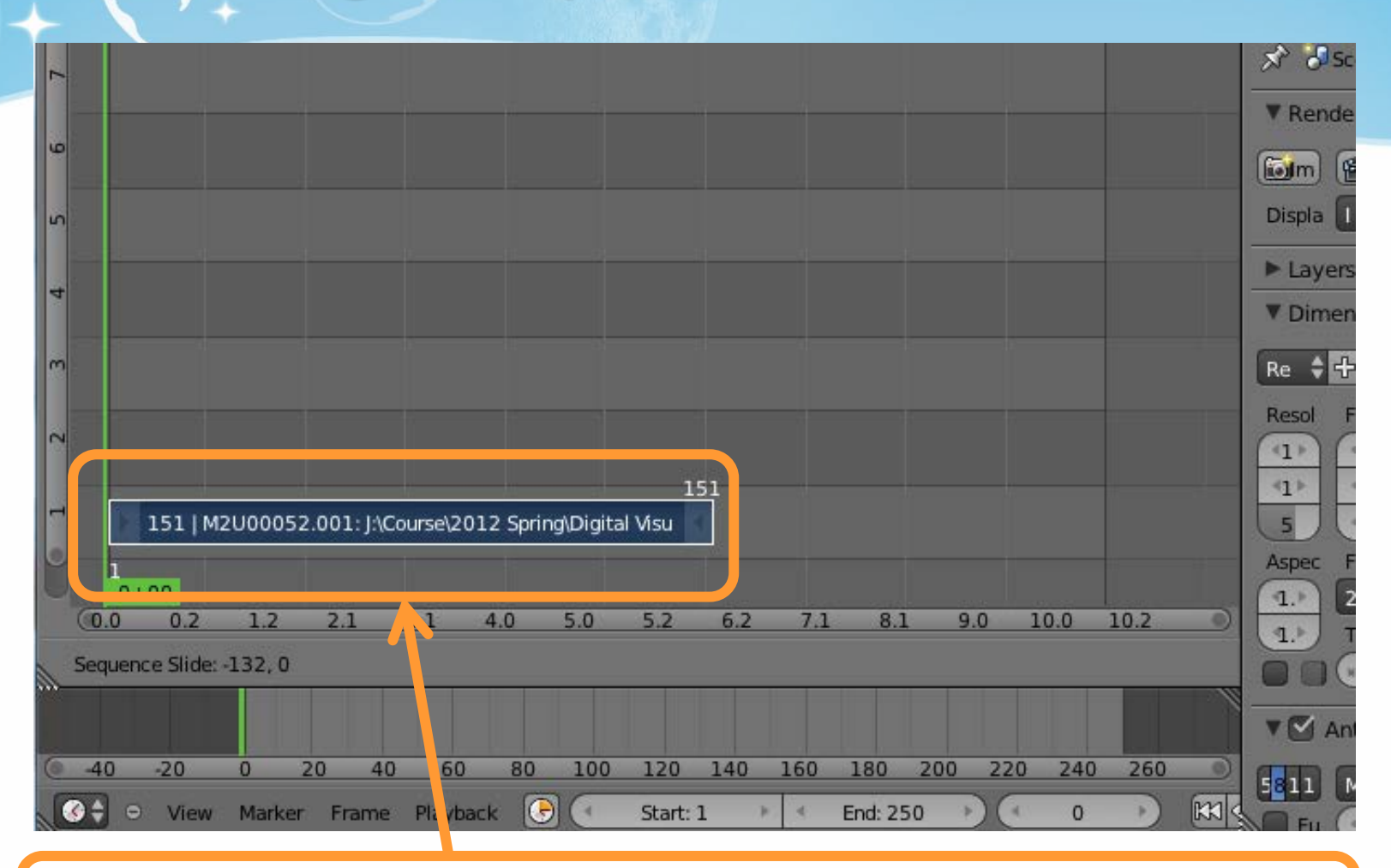

#### **Right-click to Drag the strip to the "1st Frame" in Layer 1**

## Get Image Sequence : Render Images

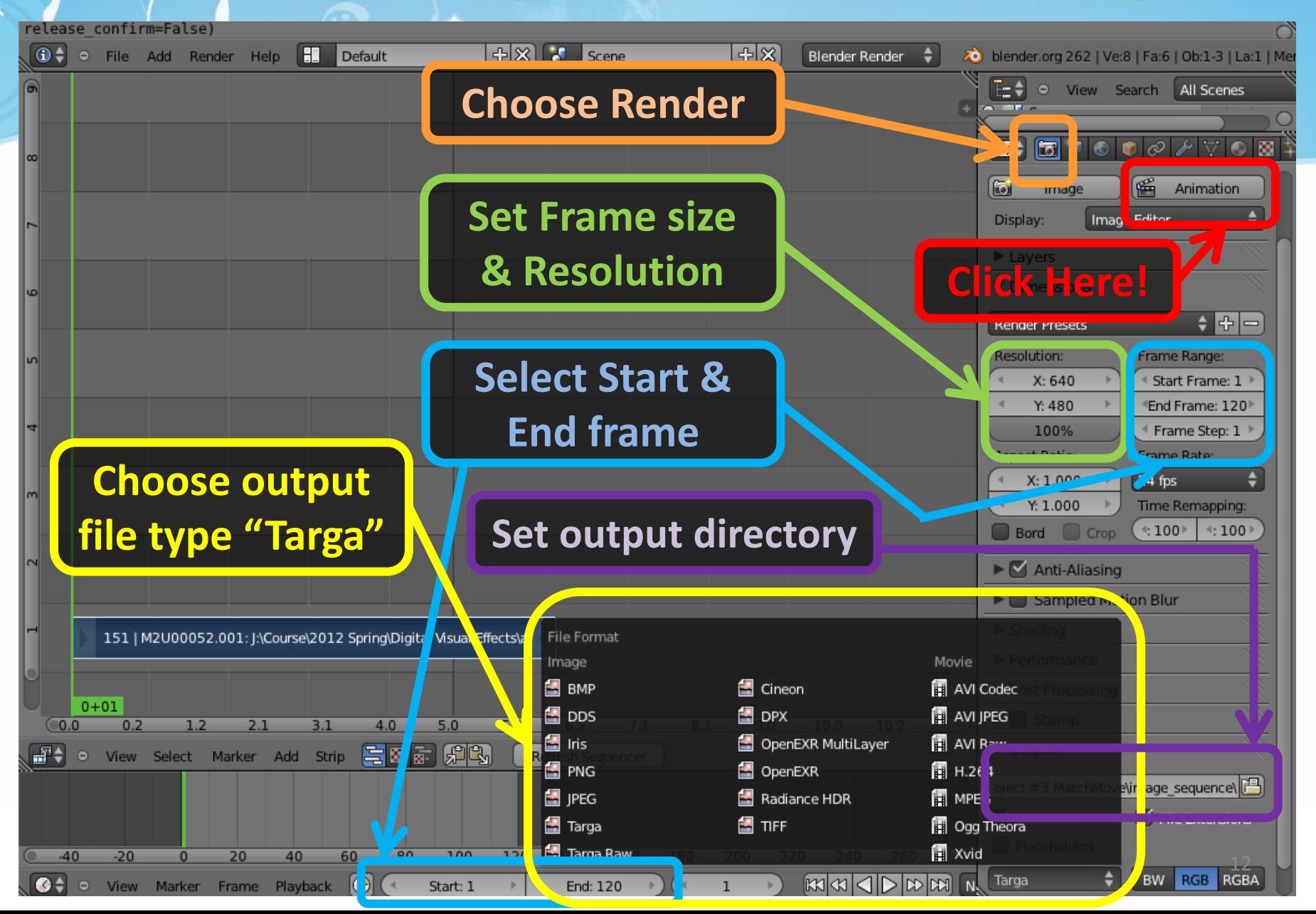

# Recipe: Calibration

- 1. Open Voodoo
- 2. Open Image Sequence
	- Select **File** → **Open** → **Sequence**
	- Select the first frame
	- Select Move Type "**Free Move"**
- 3. Track → Click **Track** button
- 4. Export Python Script
	- Select **File** → **Save** → **Blender Python Script**
	- Save .py file
		- Choose File type "Blender 2.5x and higher (\*.py)"

# Calibration : Choose Sequence

#### **File → Open → Sequence**

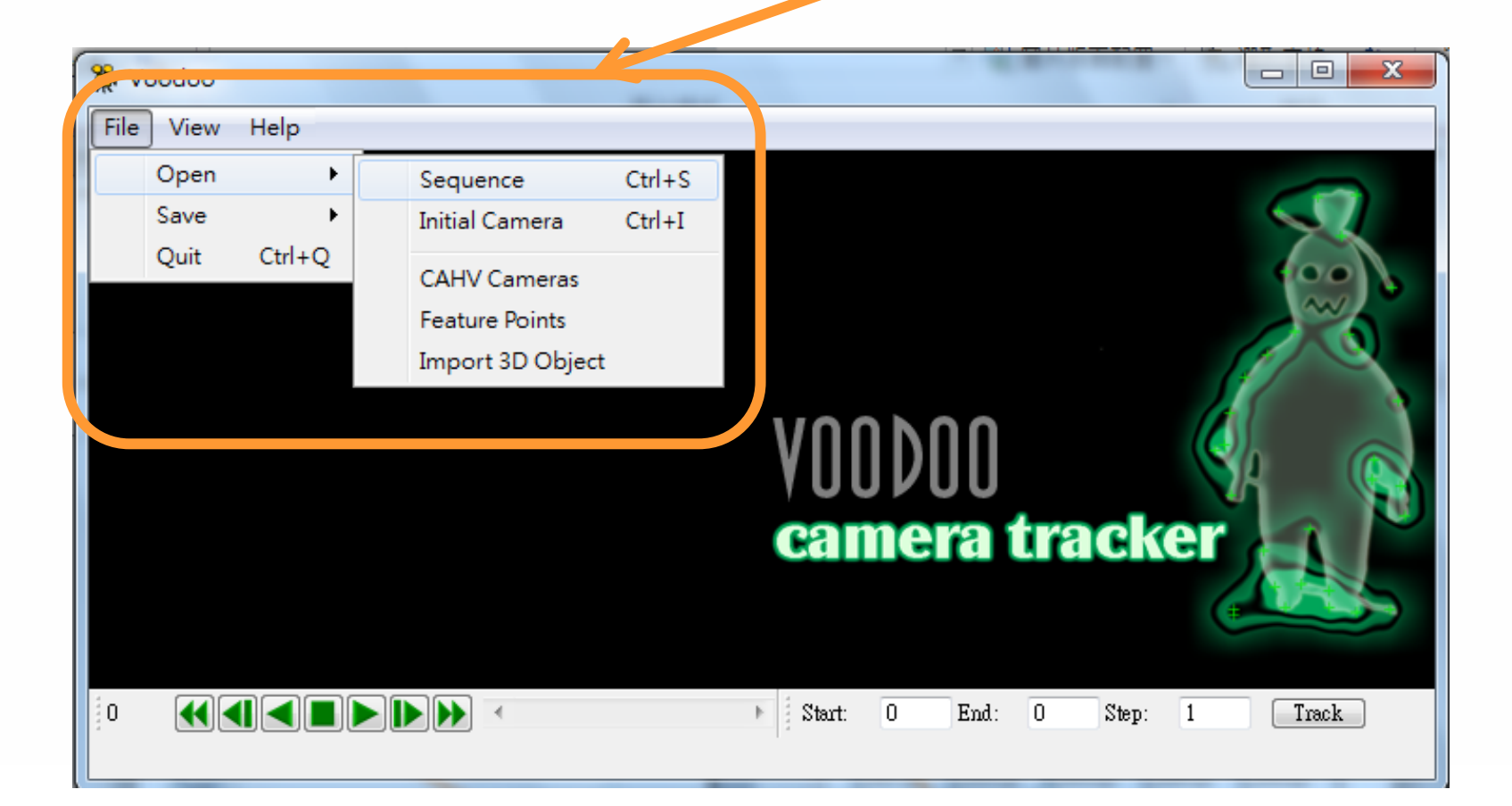

Calibration : Choose Sequence

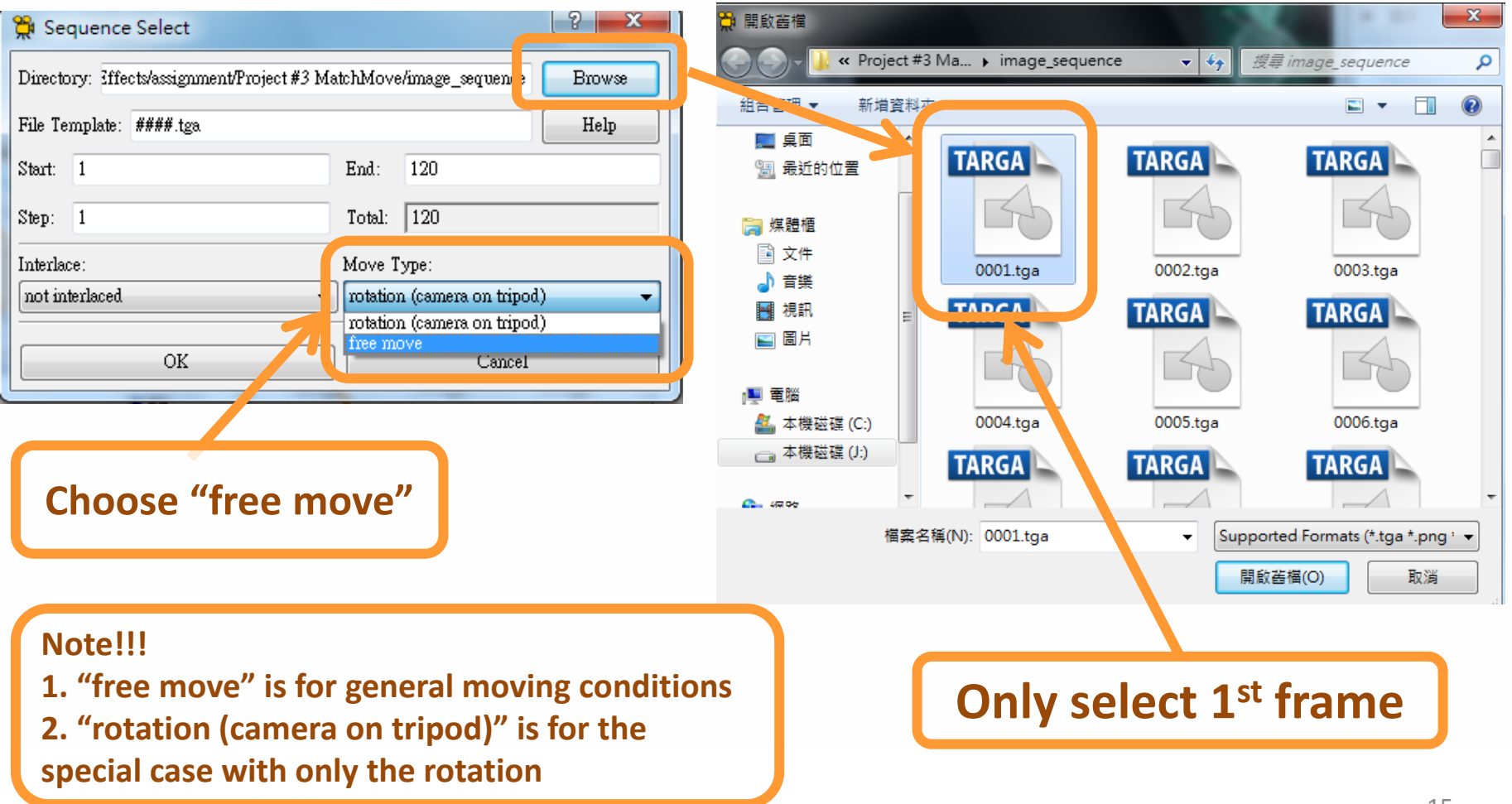

# Calibration : Choose Sequence

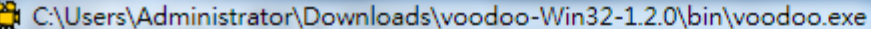

parsing Command Line of C:\Users\Administrator\Downloads\voodoo-Win32-1.2.0\bin\ voodoo.exe: 0 file(s) 0 option(s) Warning: o\_FImage::ReadPicture: error open file "J:/Course/2012 Spring/Digital Uisual Effects/assignment/Project 0000000000000000000000000000000001.tga"! Warning: o\_CTrackMgr::GetFImage: "J:/Course/2012 Spring/Digital Uisual Effects/ assignment/Project 000000000000000000000000000000001.tga"! Warning: o\_FImage::ReadPicture: error open file "J:/Course/2012 Spring/Digital Uisual Effects/assignment/Project 000000000000000000000000000000001.tga"! Warning: o\_CTrackMgr::GetFImage: "J:/Course/2012 Spring/Digital Uisual Effects/ assignment/Project 0000000000000000000000000000000001.tga"!

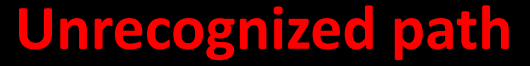

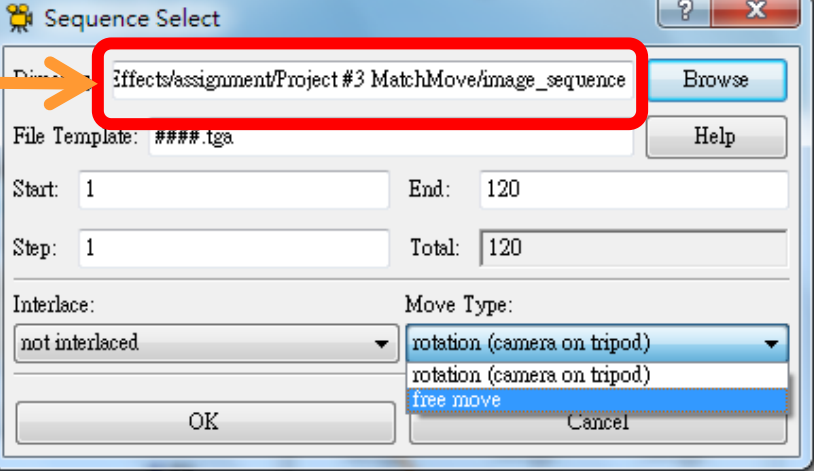

 $\begin{array}{c|c|c|c|c} \hline \multicolumn{3}{c|}{\textbf{0}} & \multicolumn{3}{c|}{\textbf{0}} \\\hline \multicolumn{3}{c|}{\textbf{0}} & \multicolumn{3}{c|}{\textbf{0}} \\\hline \multicolumn{3}{c|}{\textbf{0}} & \multicolumn{3}{c|}{\textbf{0}} \\\hline \multicolumn{3}{c|}{\textbf{0}} & \multicolumn{3}{c|}{\textbf{0}} \\\hline \multicolumn{3}{c|}{\textbf{0}} & \multicolumn{3}{c|}{\textbf{0}} \\\hline \multicolumn{3}{c|}{\textbf{0}} &$ 

 $\mathbf{x}$ 

# Calibration : Track

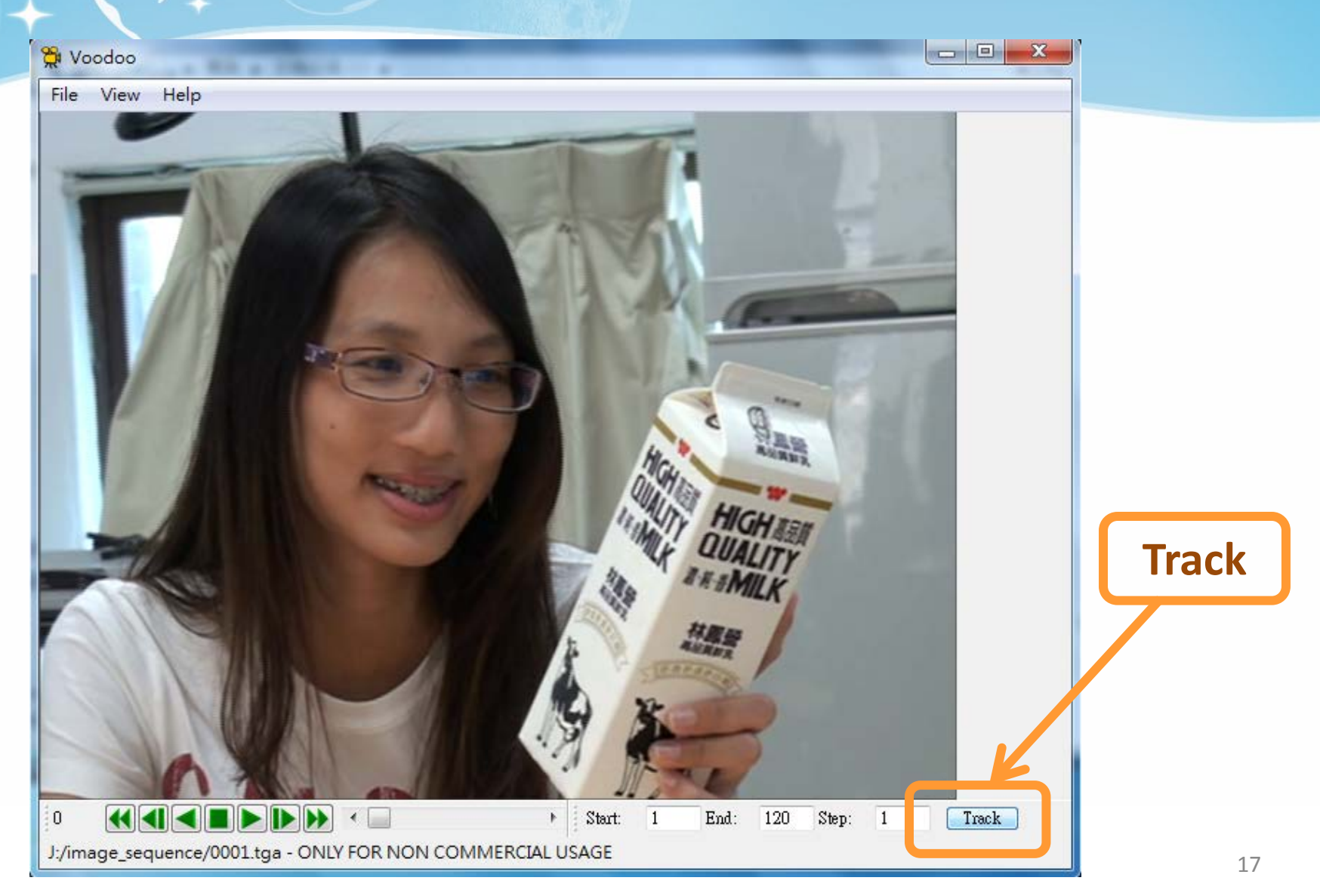

# Calibration : Track

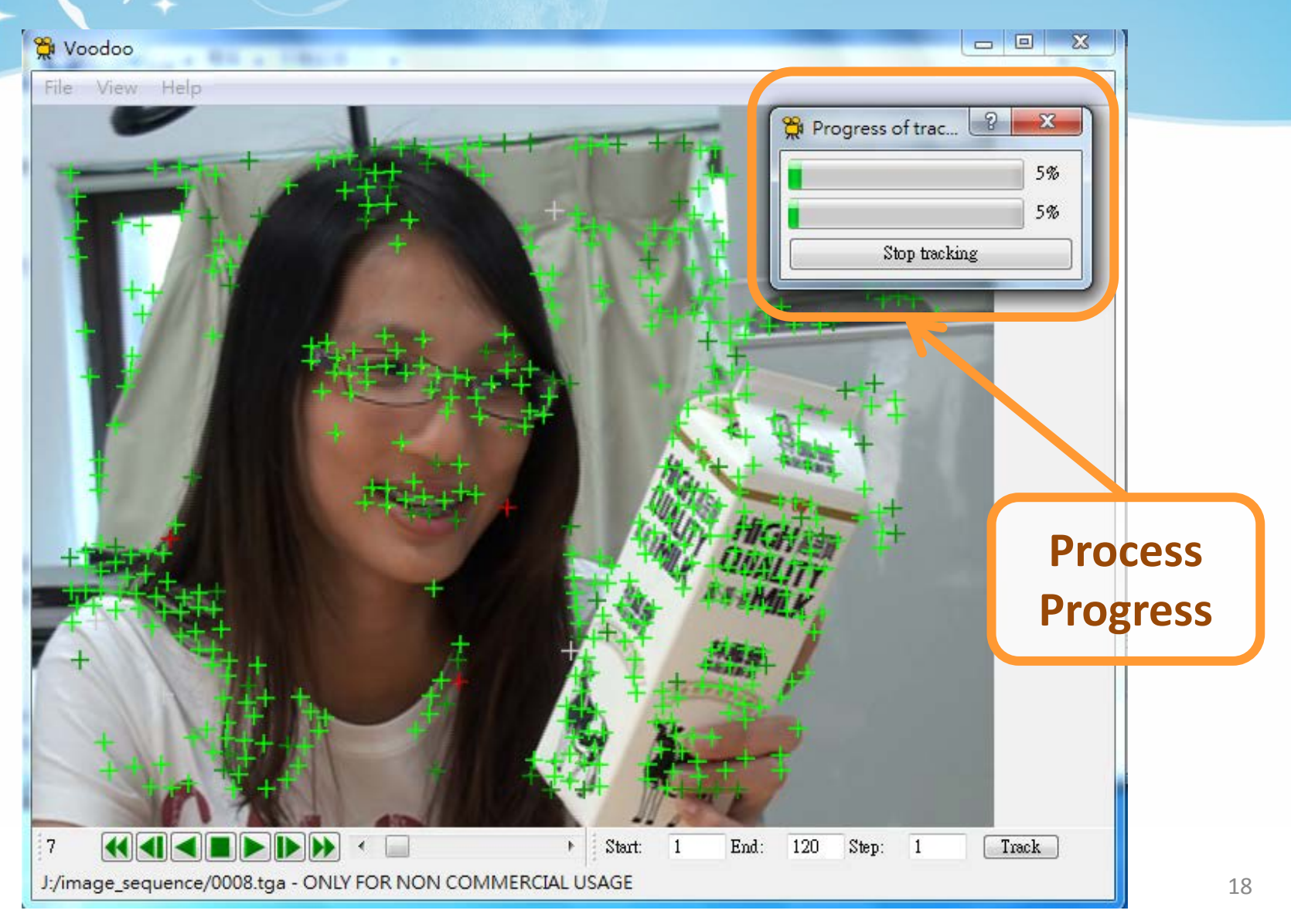

# Calibration : Export Python Script

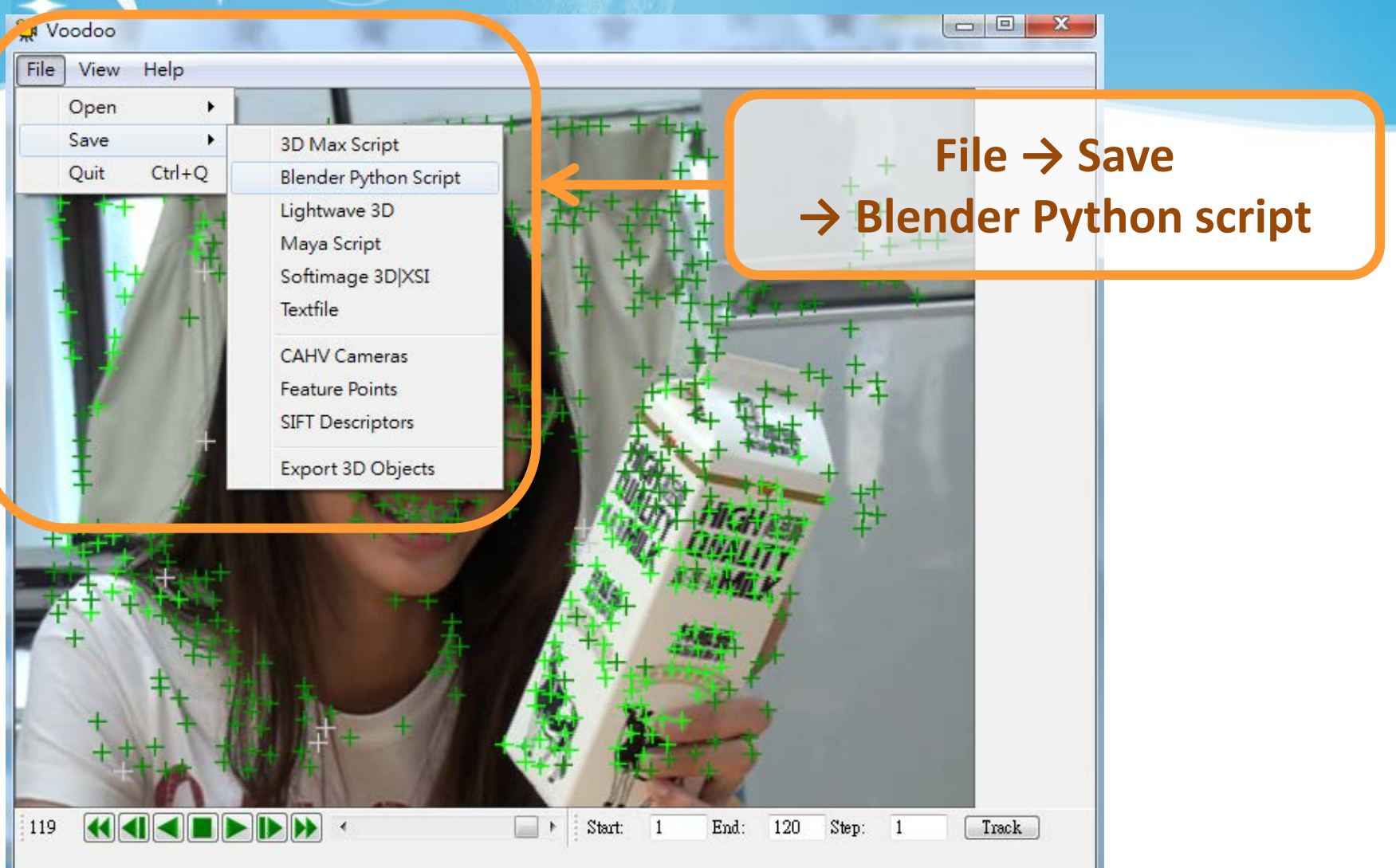

# Calibration : Export Python Script

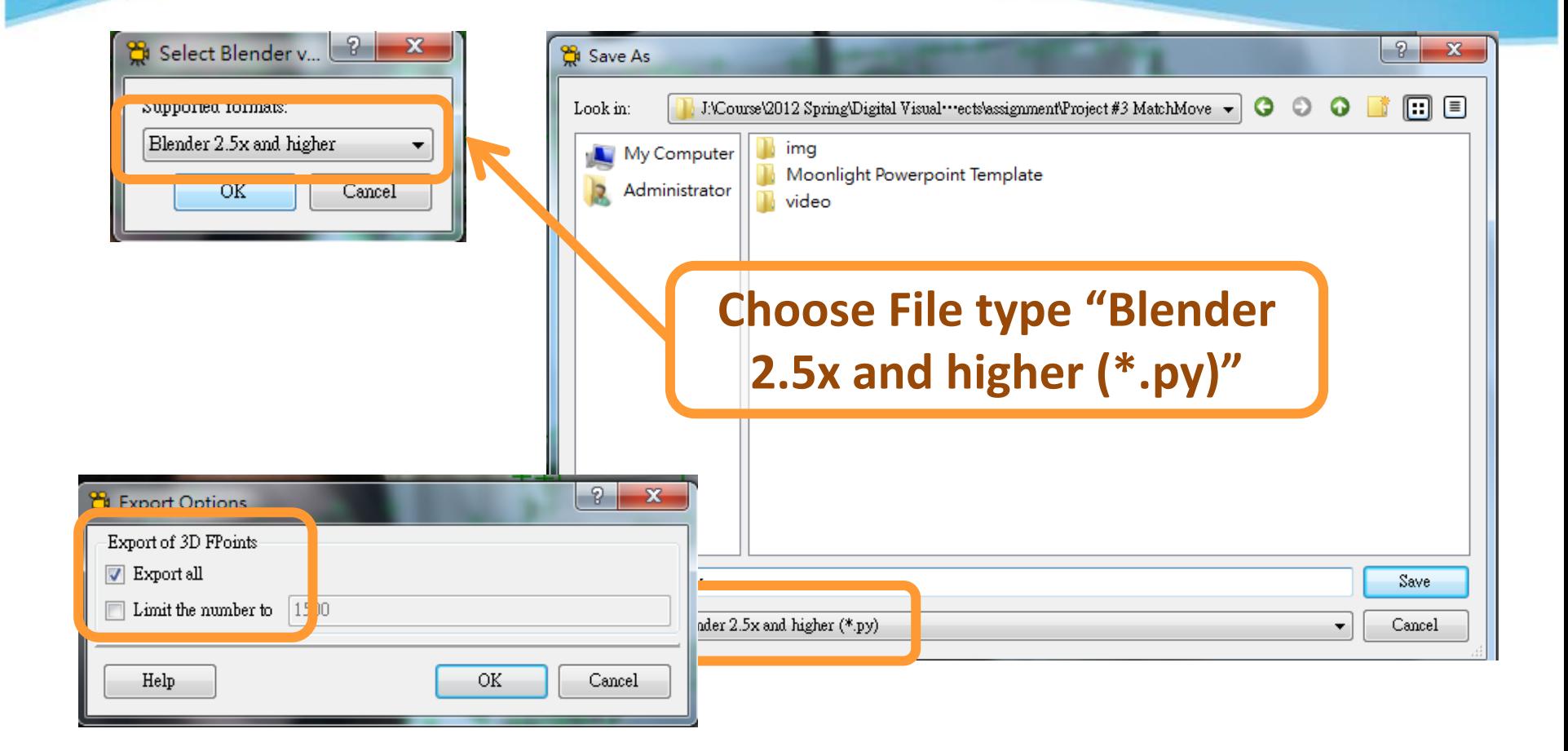

# Recipe: Import 3D Motions

#### 1. Open **Blender**

- 2. Delete Default Objects
	- Choose the object and click **"Delete"**
- 3. Open Python Script
	- Change Window Type to **Text Editor**
	- Select **Text** → **Open Text Block**
	- Select the .py file exported from Voodoo
	- Click **Run Script**

# Recipe: Import 3D Motions

- 4. Load Background Images:
	- Change Window Type to **3D View**
	- Select **View** → **Cameras** → **Set Active Object as Active Camera**
	- Load background images
	- Set the video parameters of background images
	- Change the view
		- **View** → **View Persp/Ortho**
		- **View** → **Front**
	- Check any frame and adjust the opacity of background images

#### **5. Load models & editing their motions in the video!**

## Import 3D Motions : Delete Default Objects

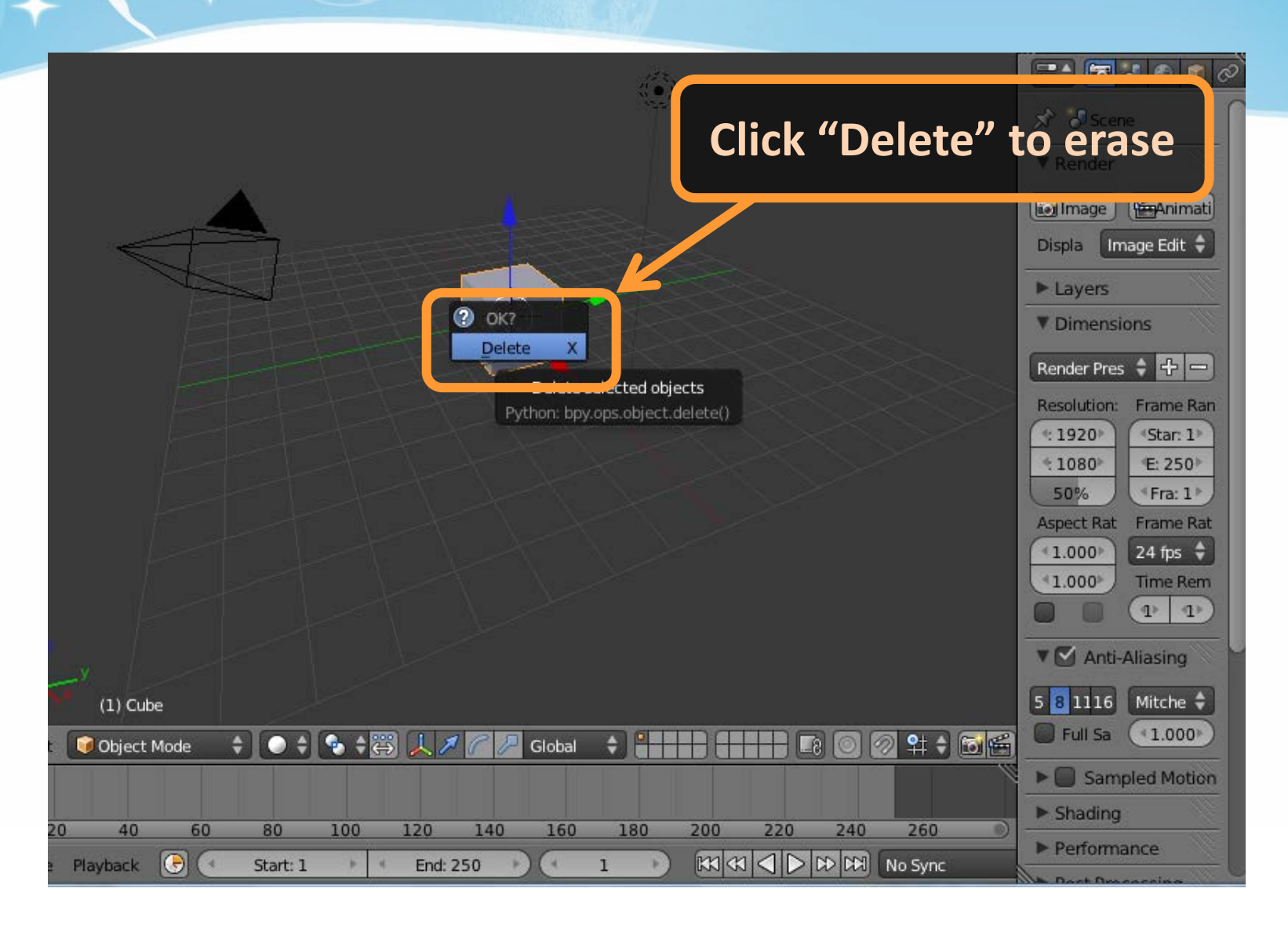

#### Import 3D Motions : Open Python Script

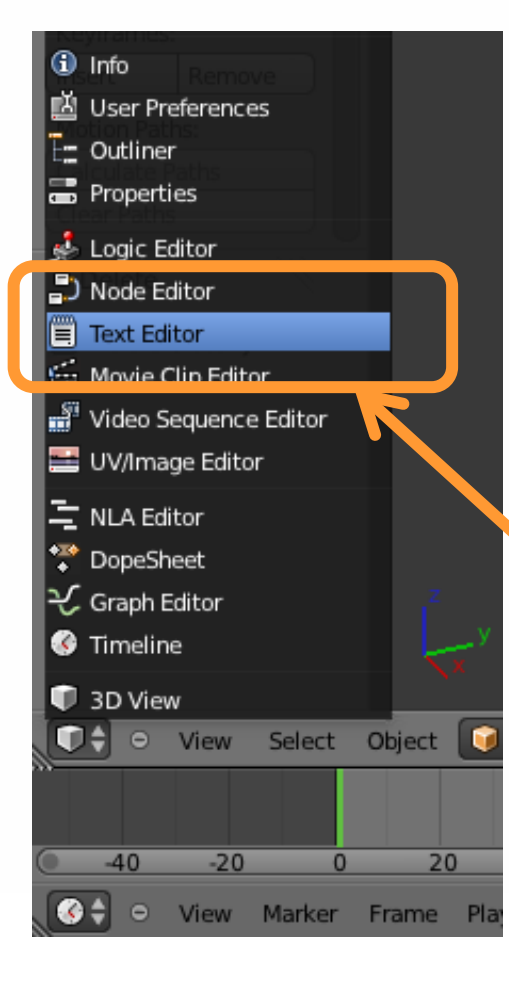

#### **Text → Open Text Block**

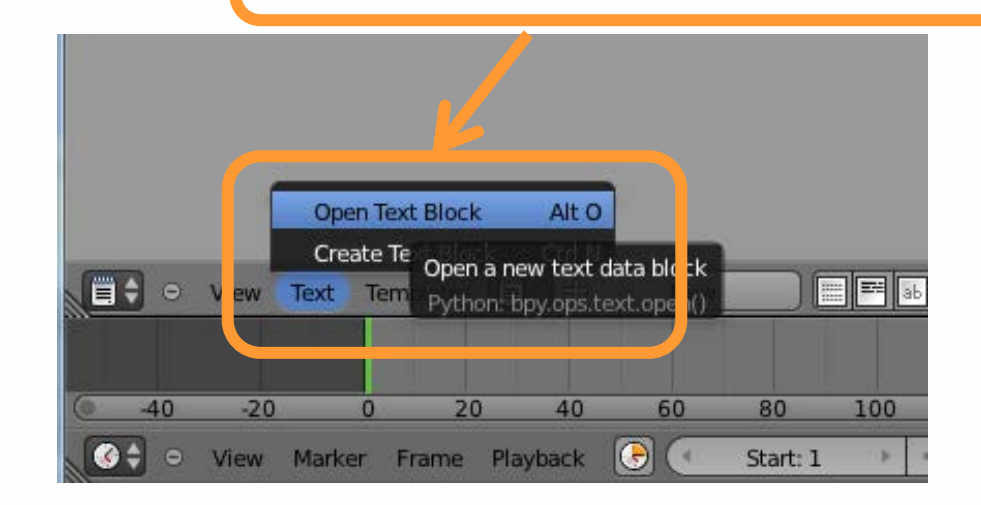

**Choose "Text Editor"**

#### Import 3D Motions : Open Python Script

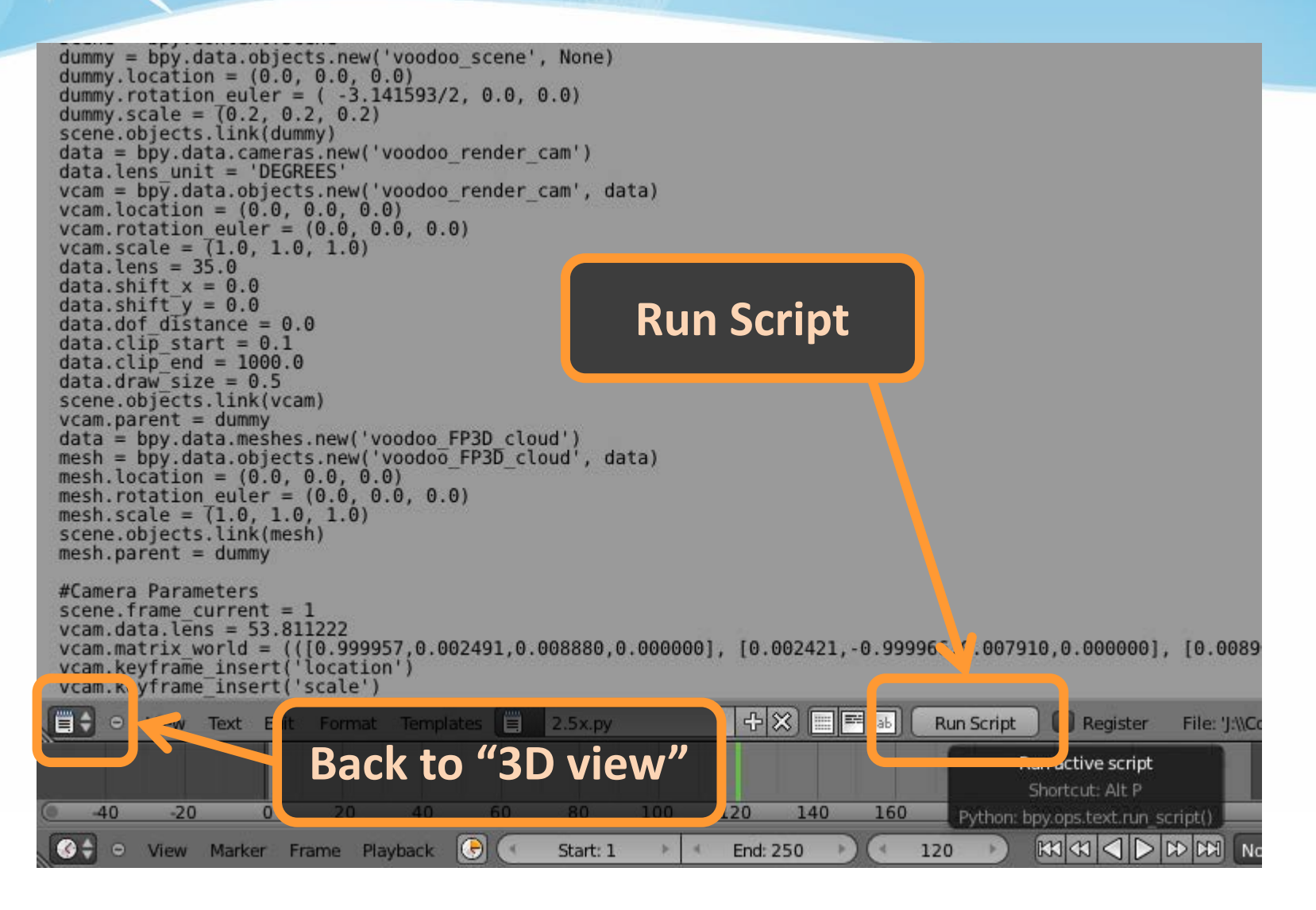

## Import 3D Motions : Adjust Rendering

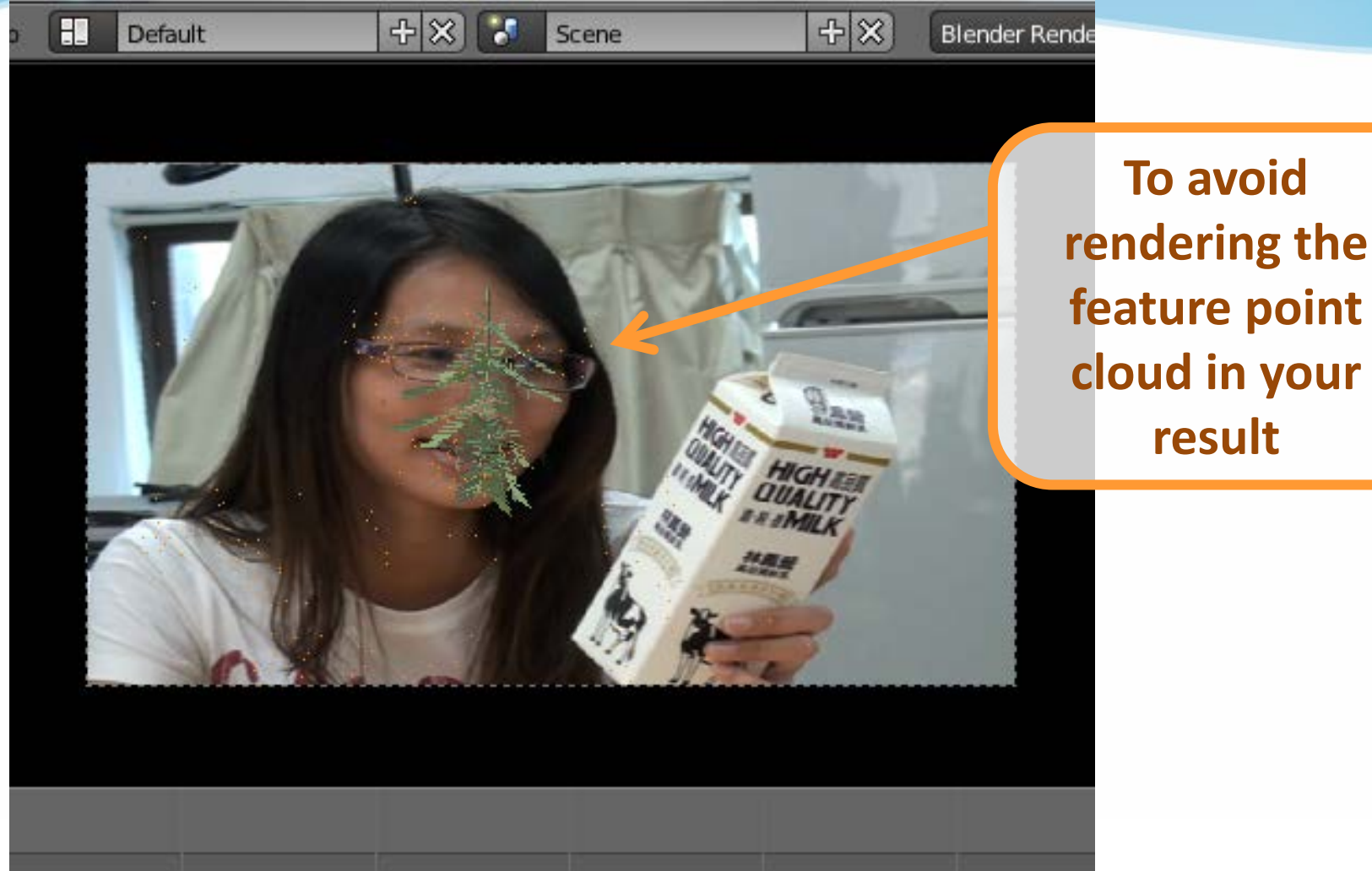

## Import 3D Motions : Adjust Rendering

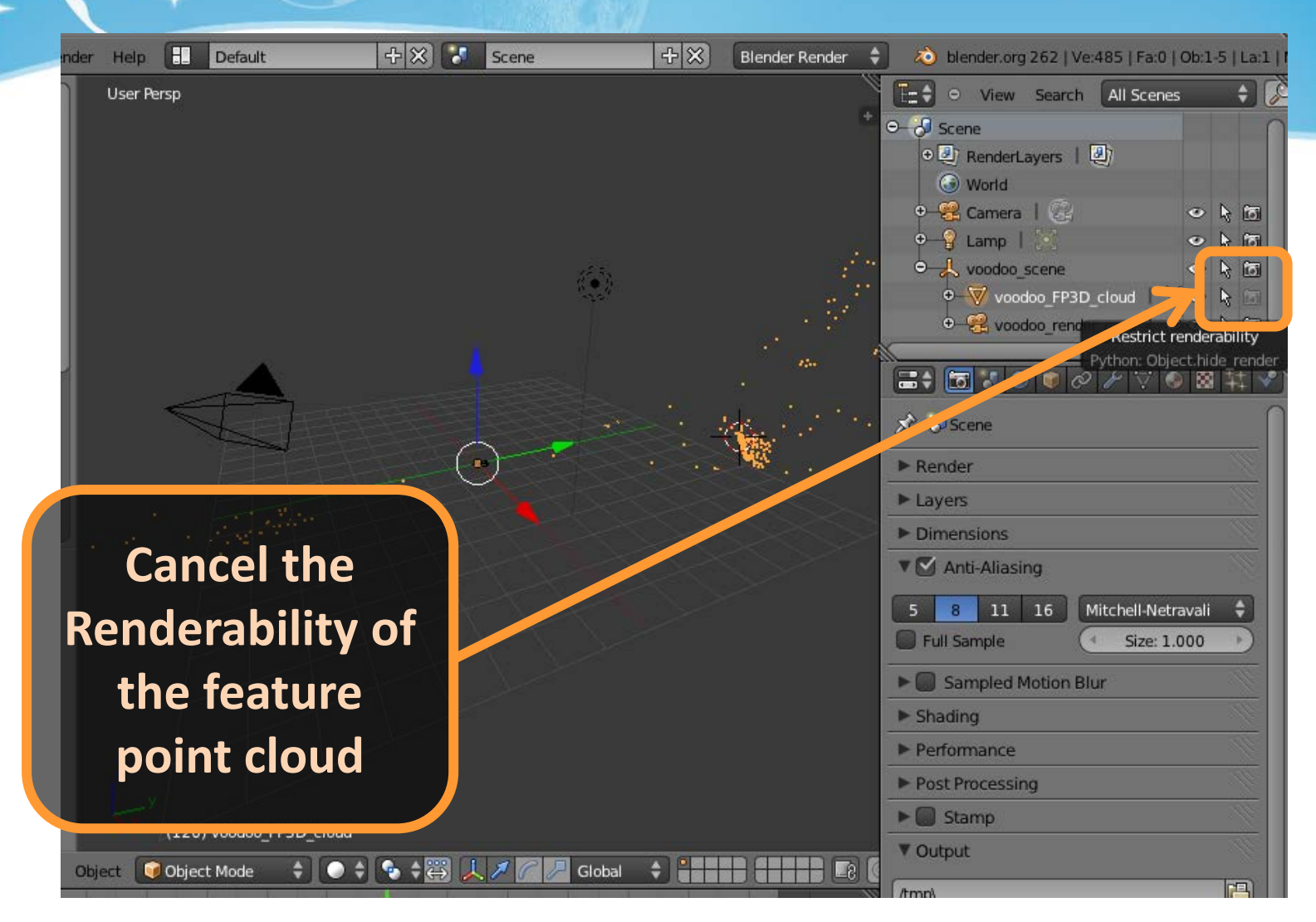

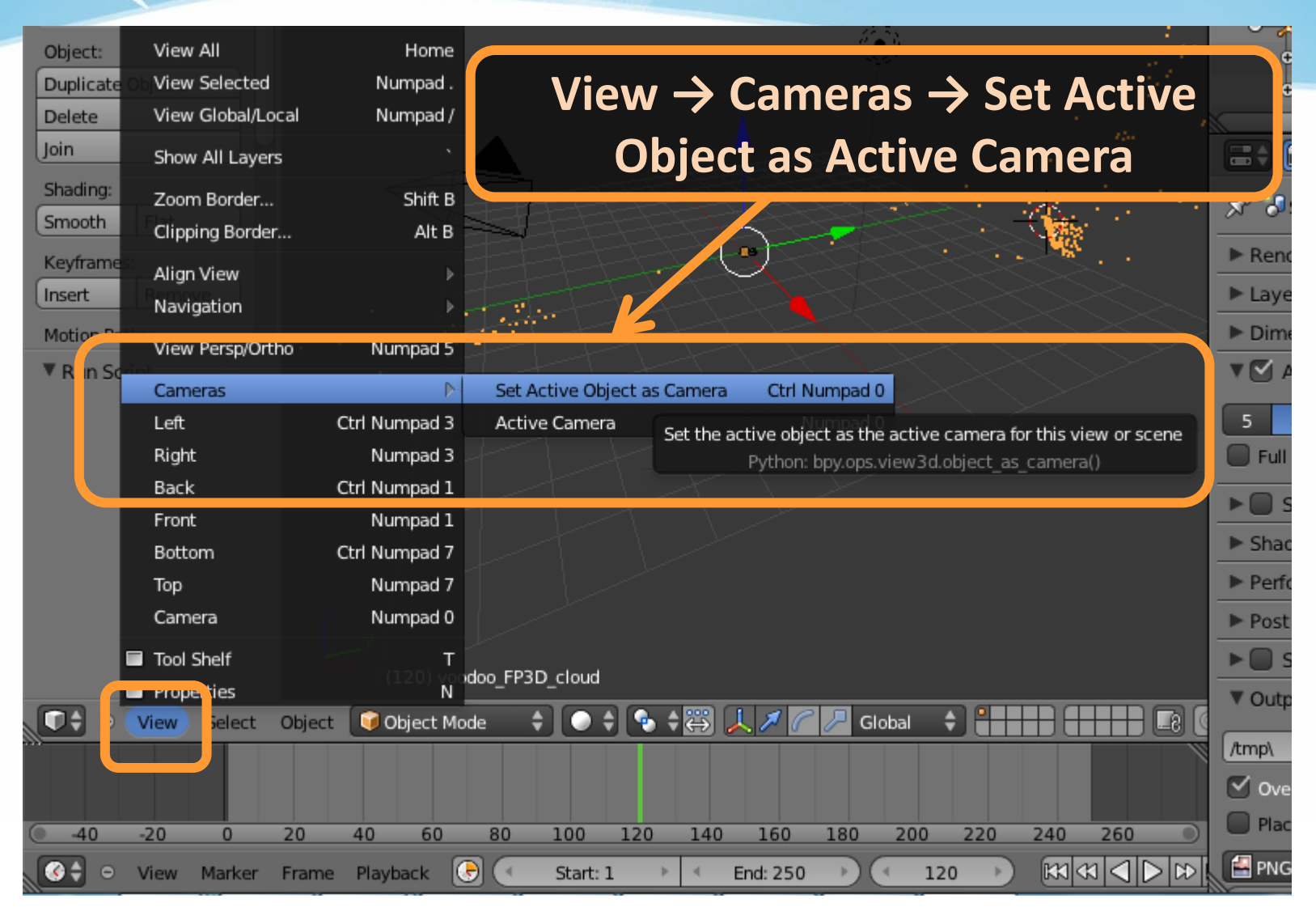

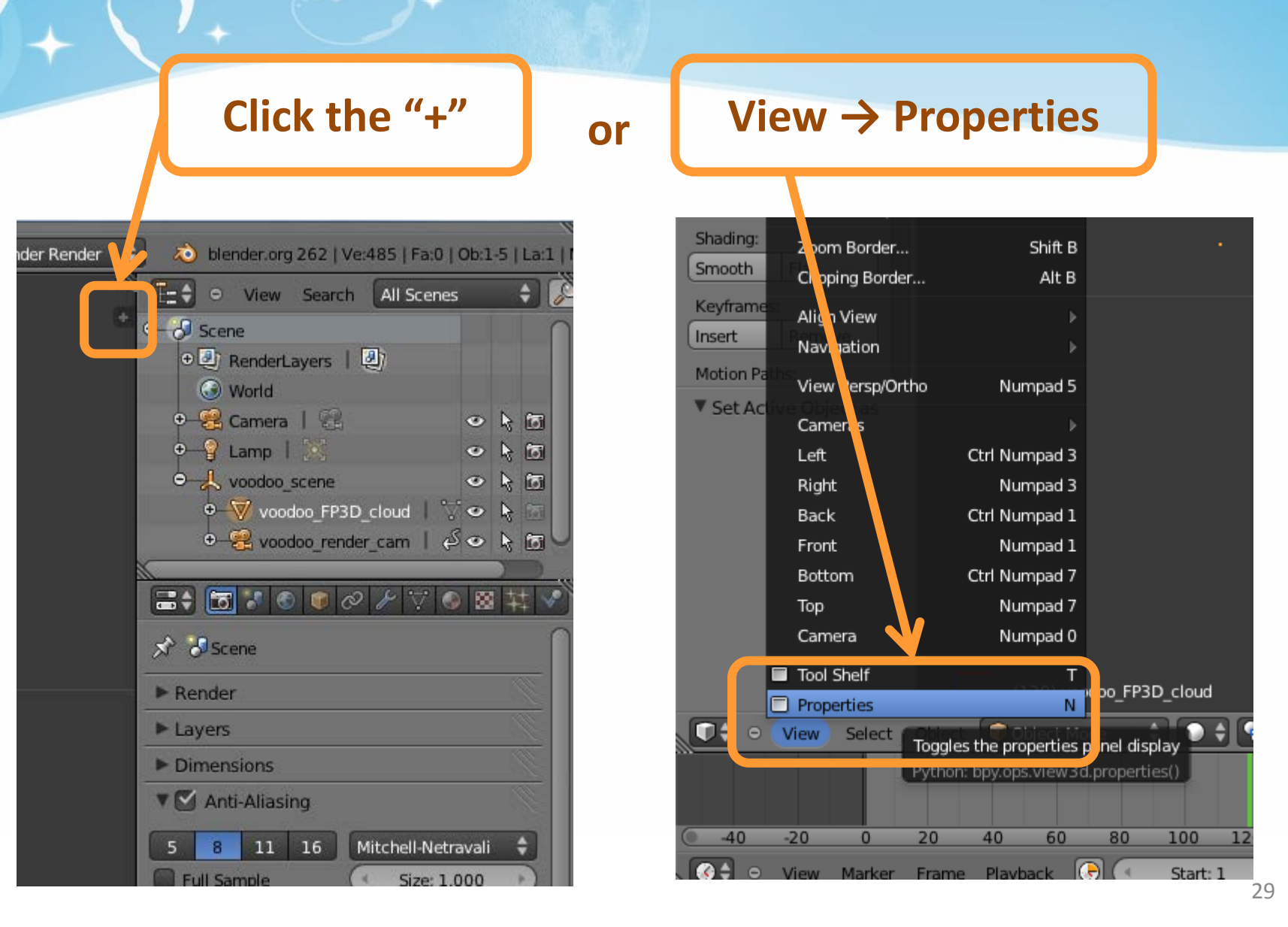

#### **Tick off "Background Images" & click "Add Image" on the menu**

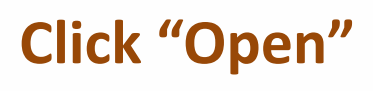

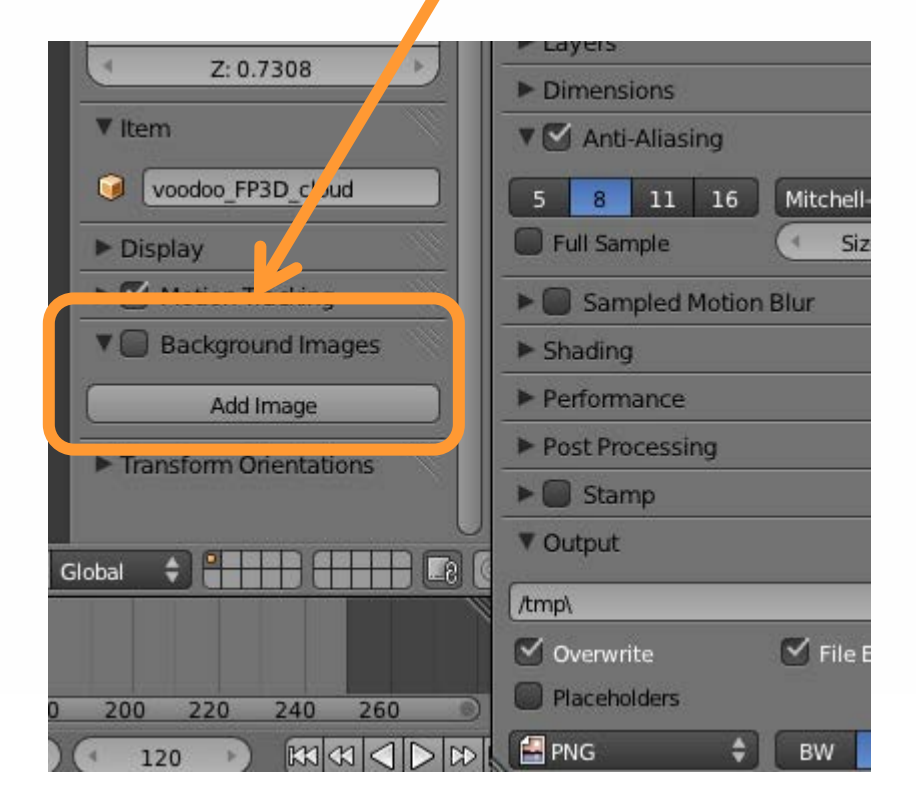

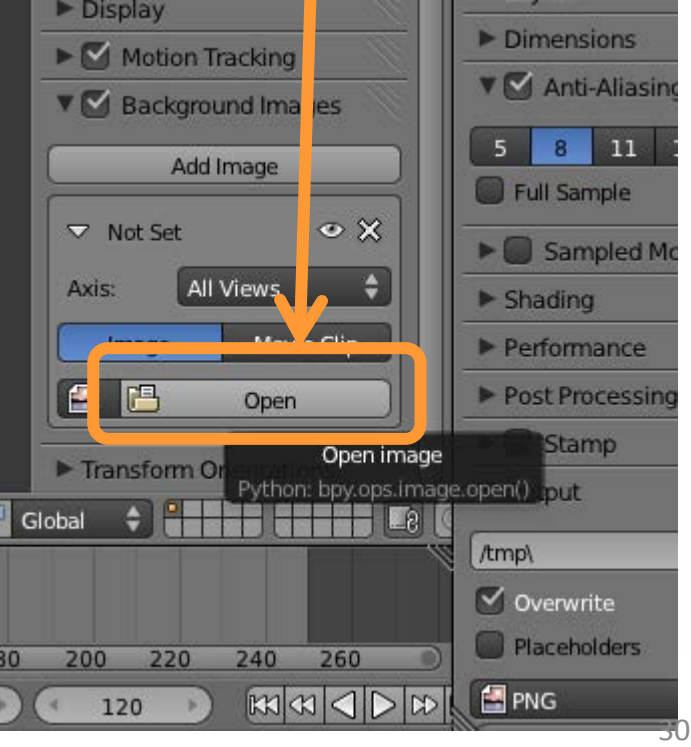

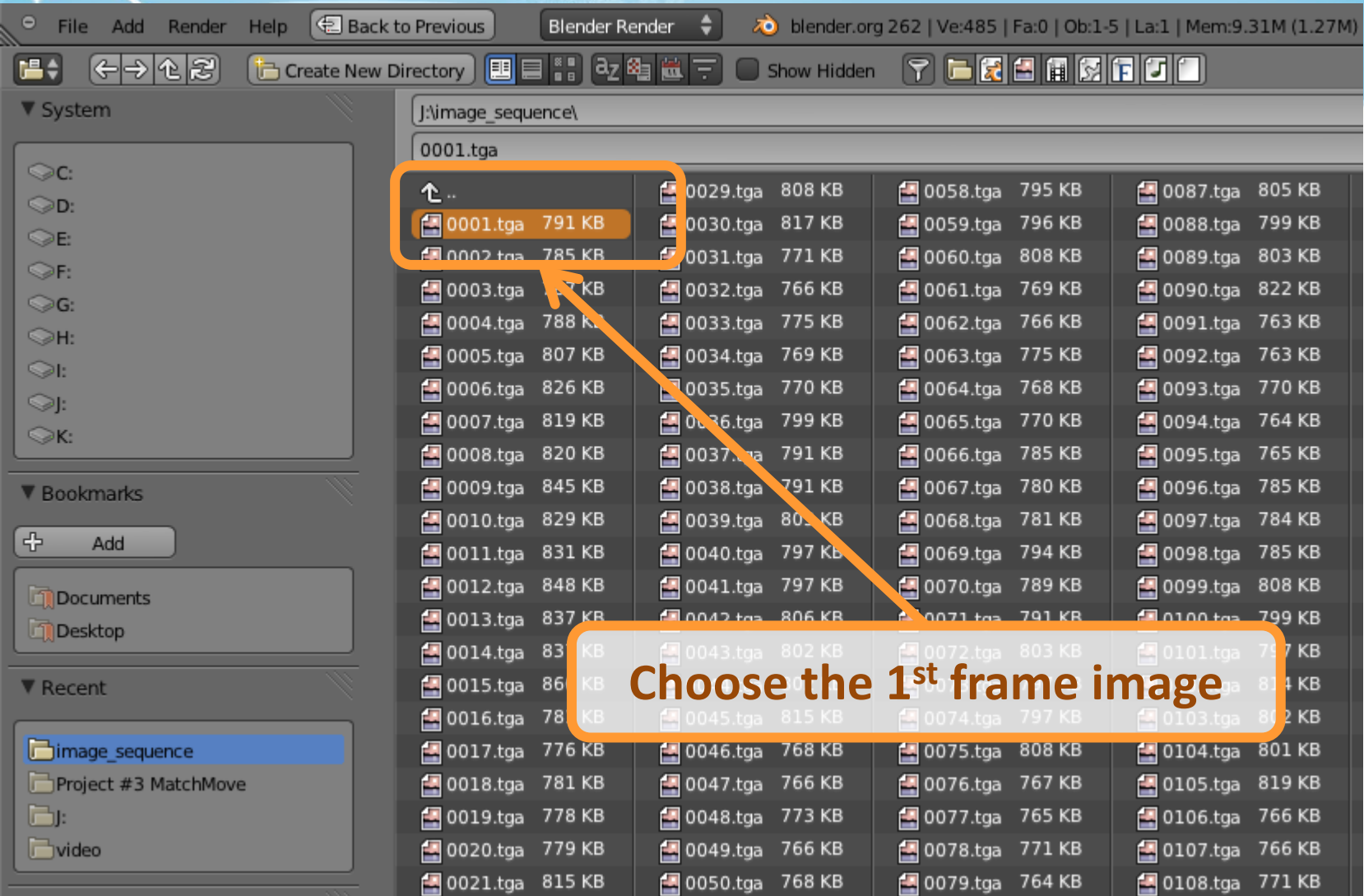

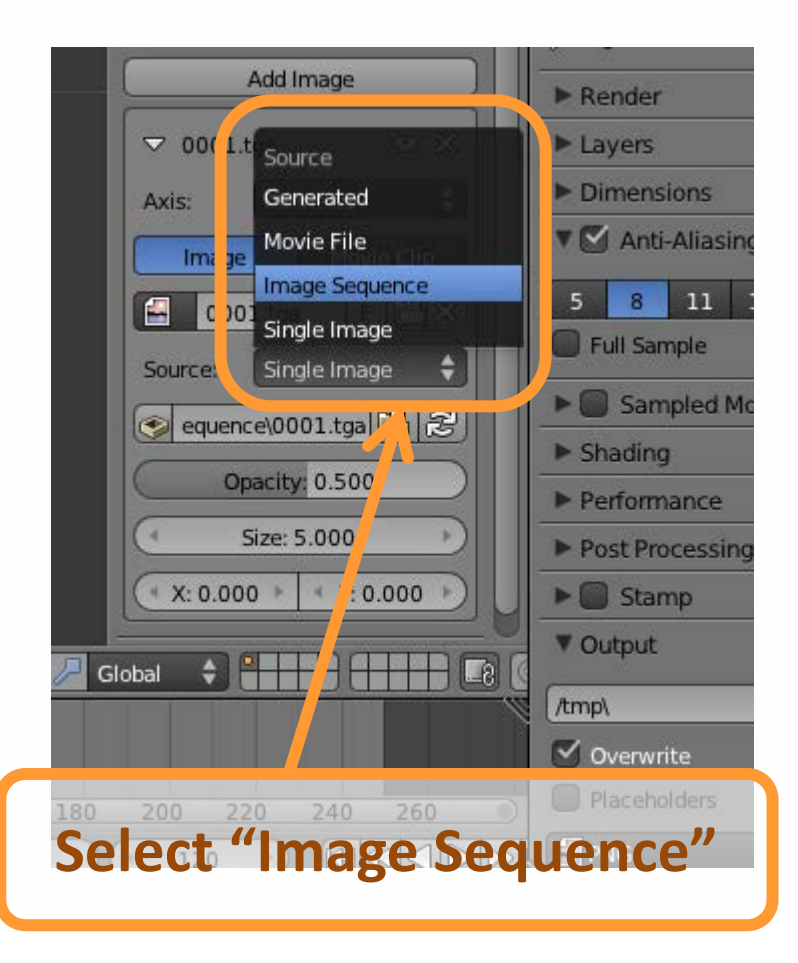

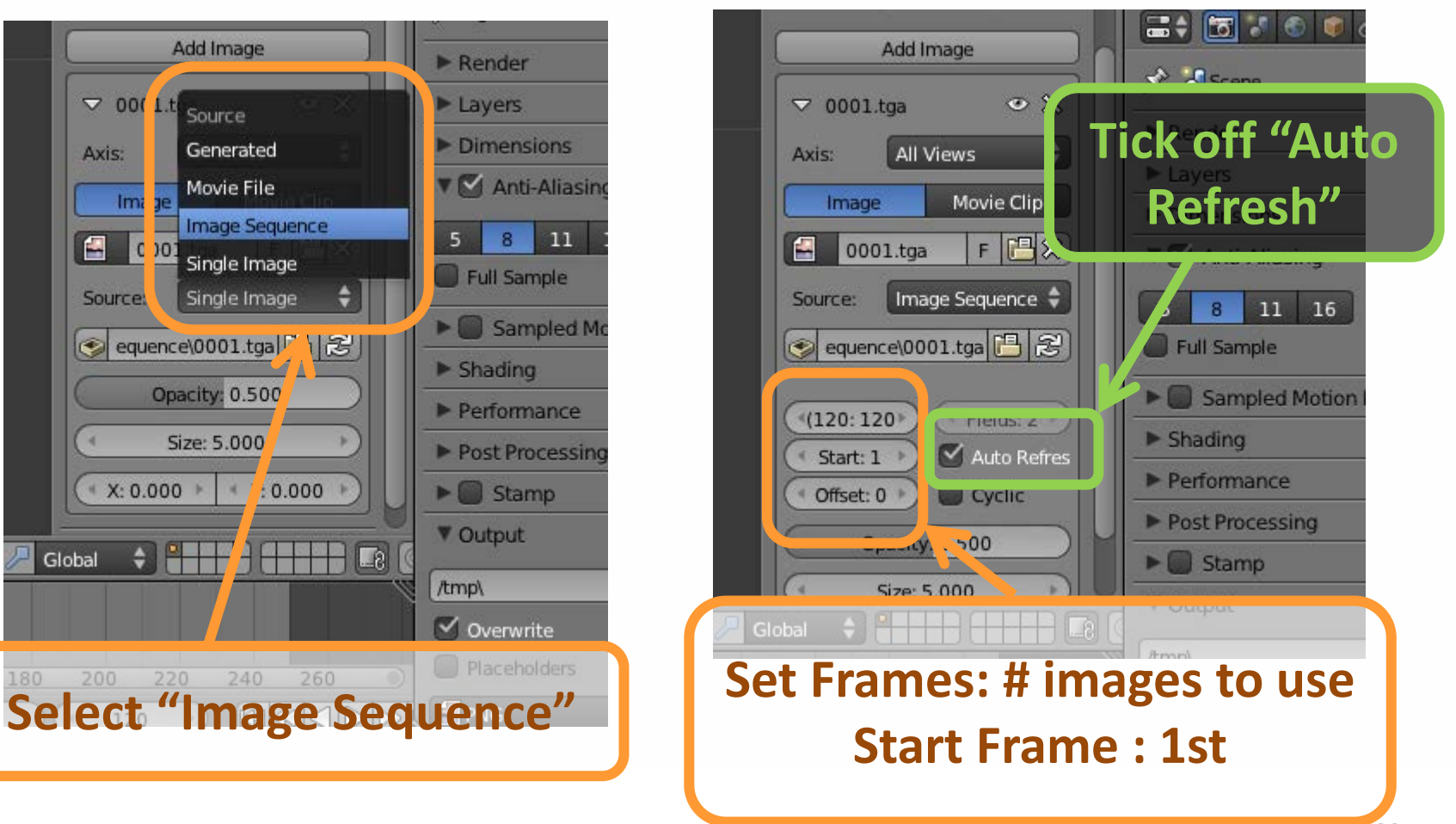

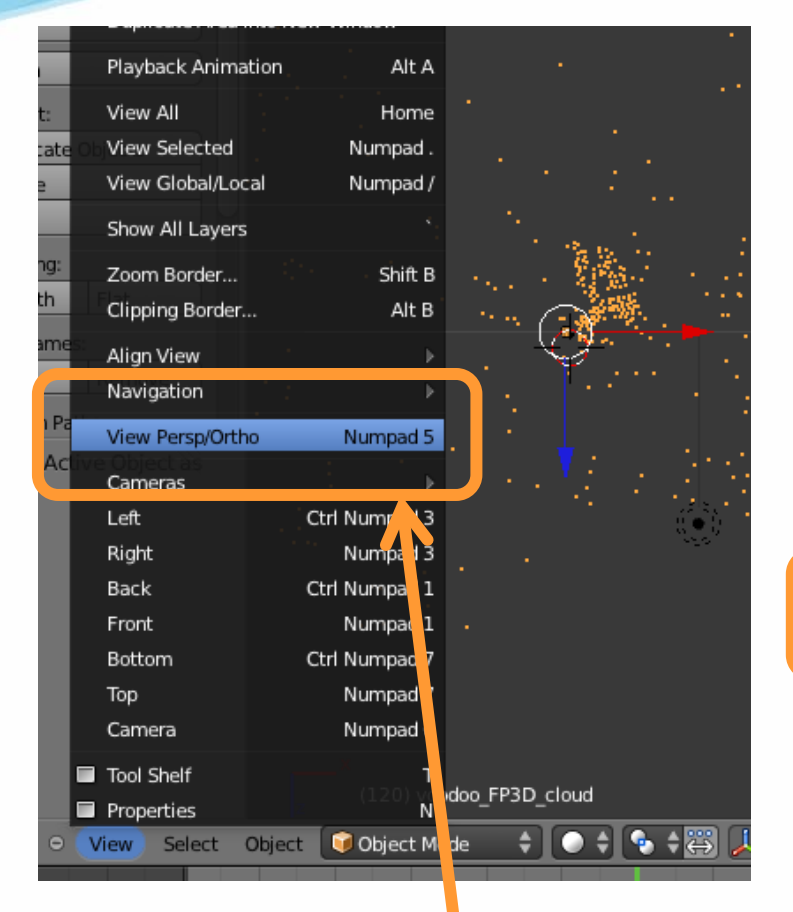

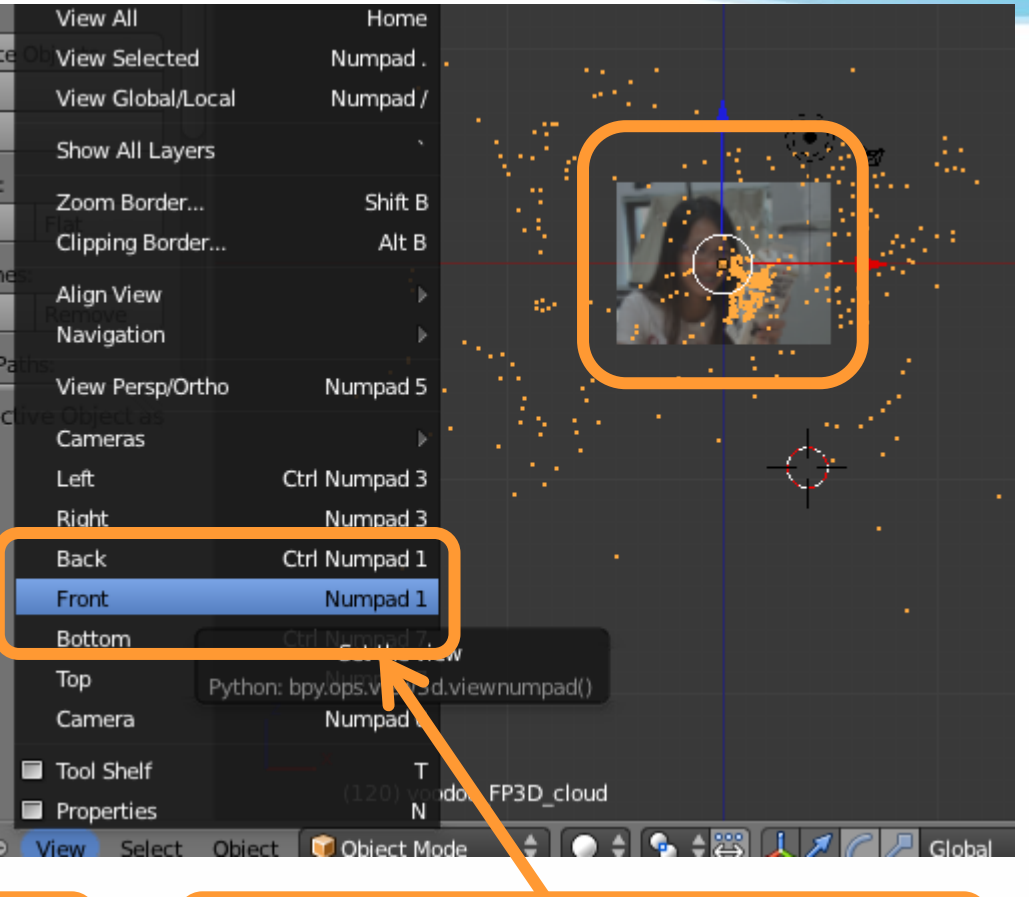

#### **View → View Persp/Ortho View → Front**

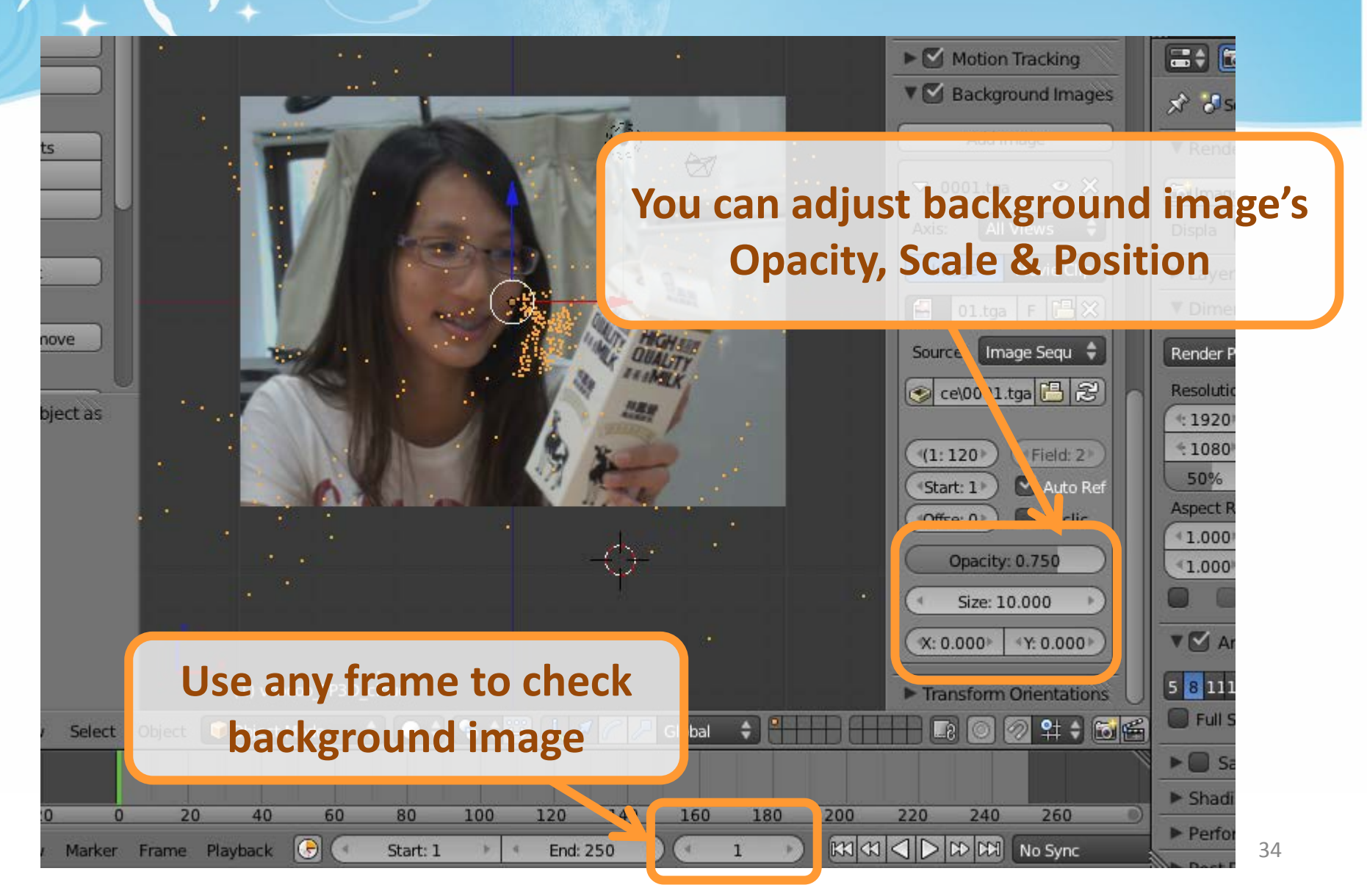

## Import 3D Motions : Load Models

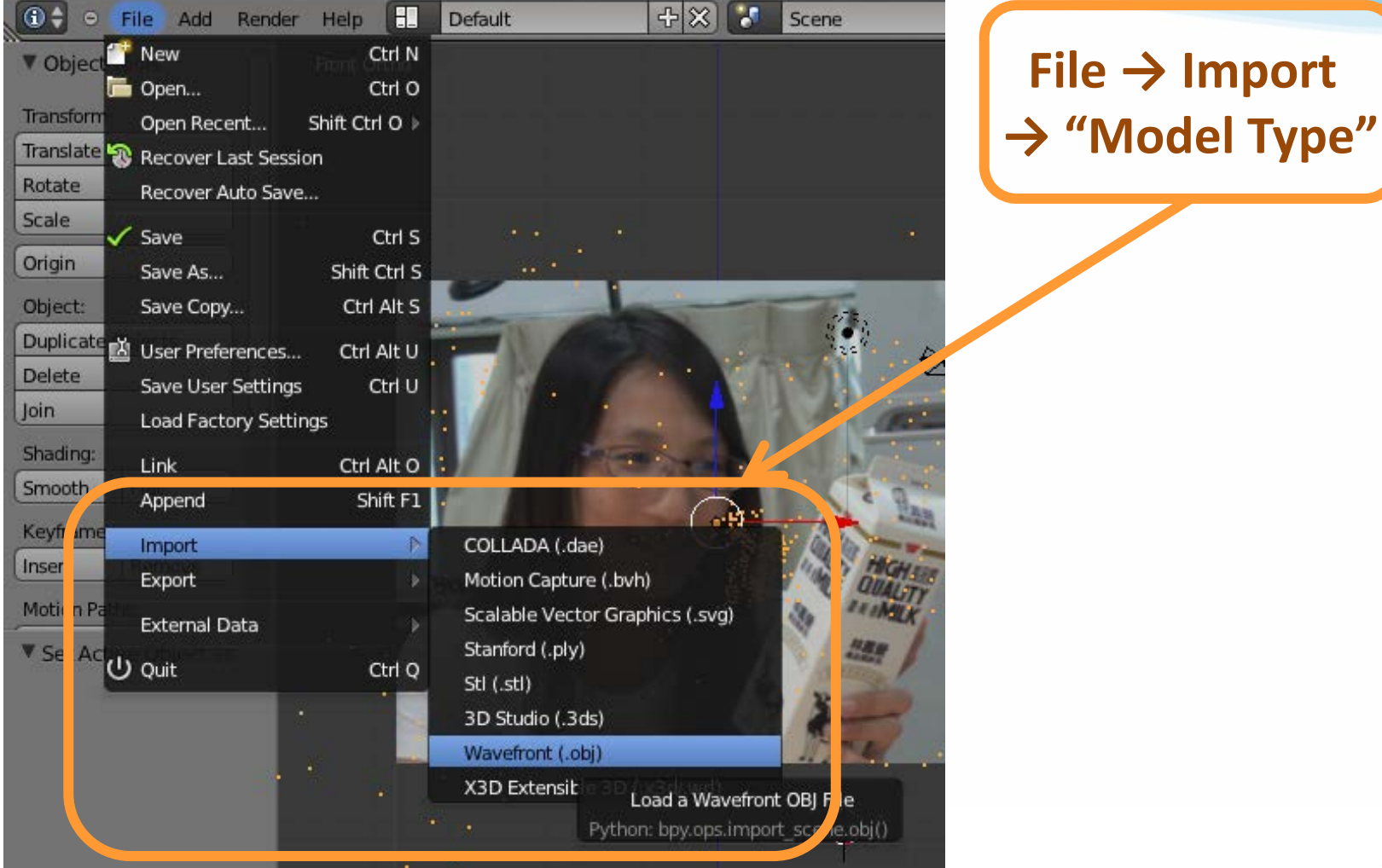

#### Import 3D Motions : Load Models

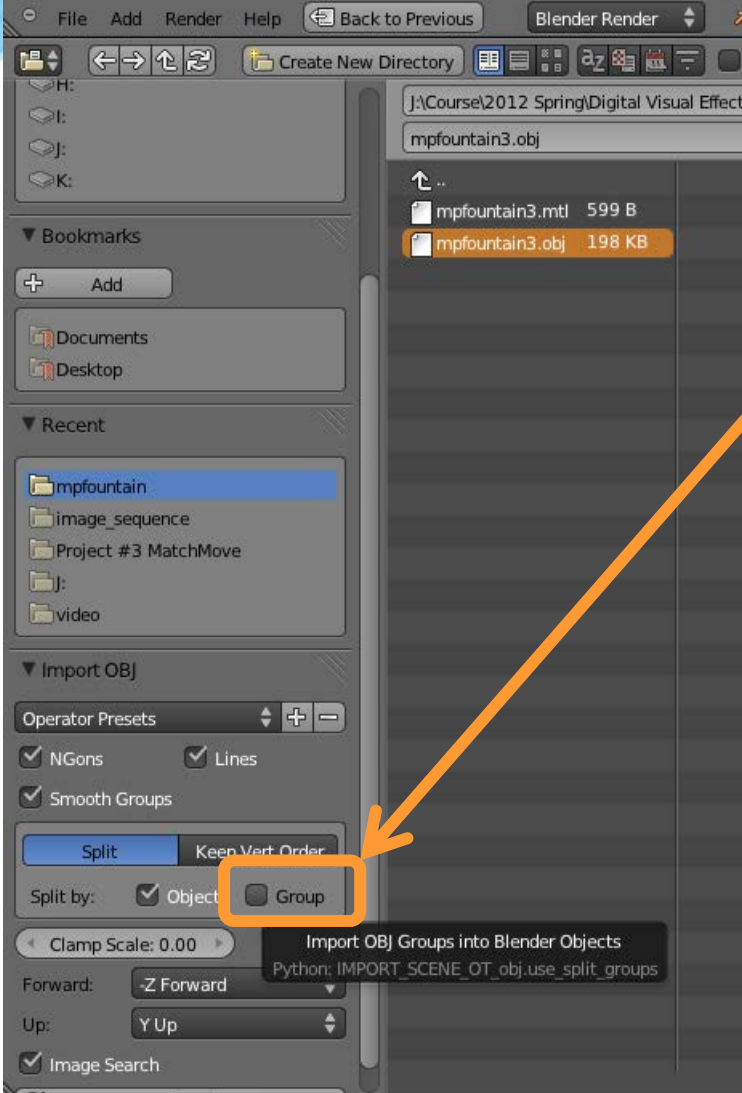

**To use the model as a "single object" instead of many "small groups(components)" ,you can close the group options**

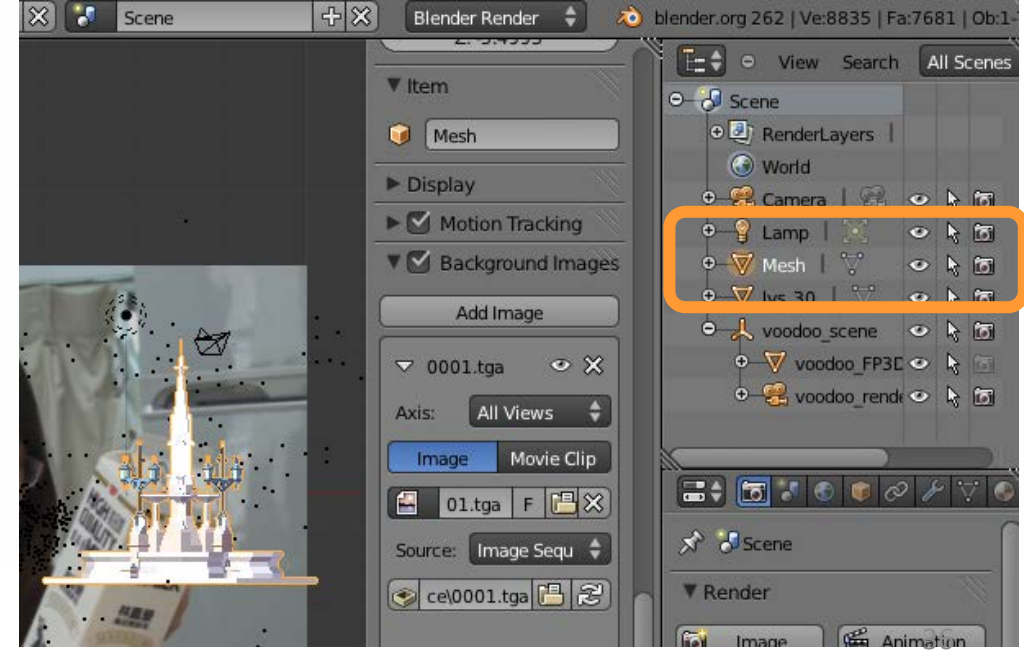

### Import 3D Motions : Load Models

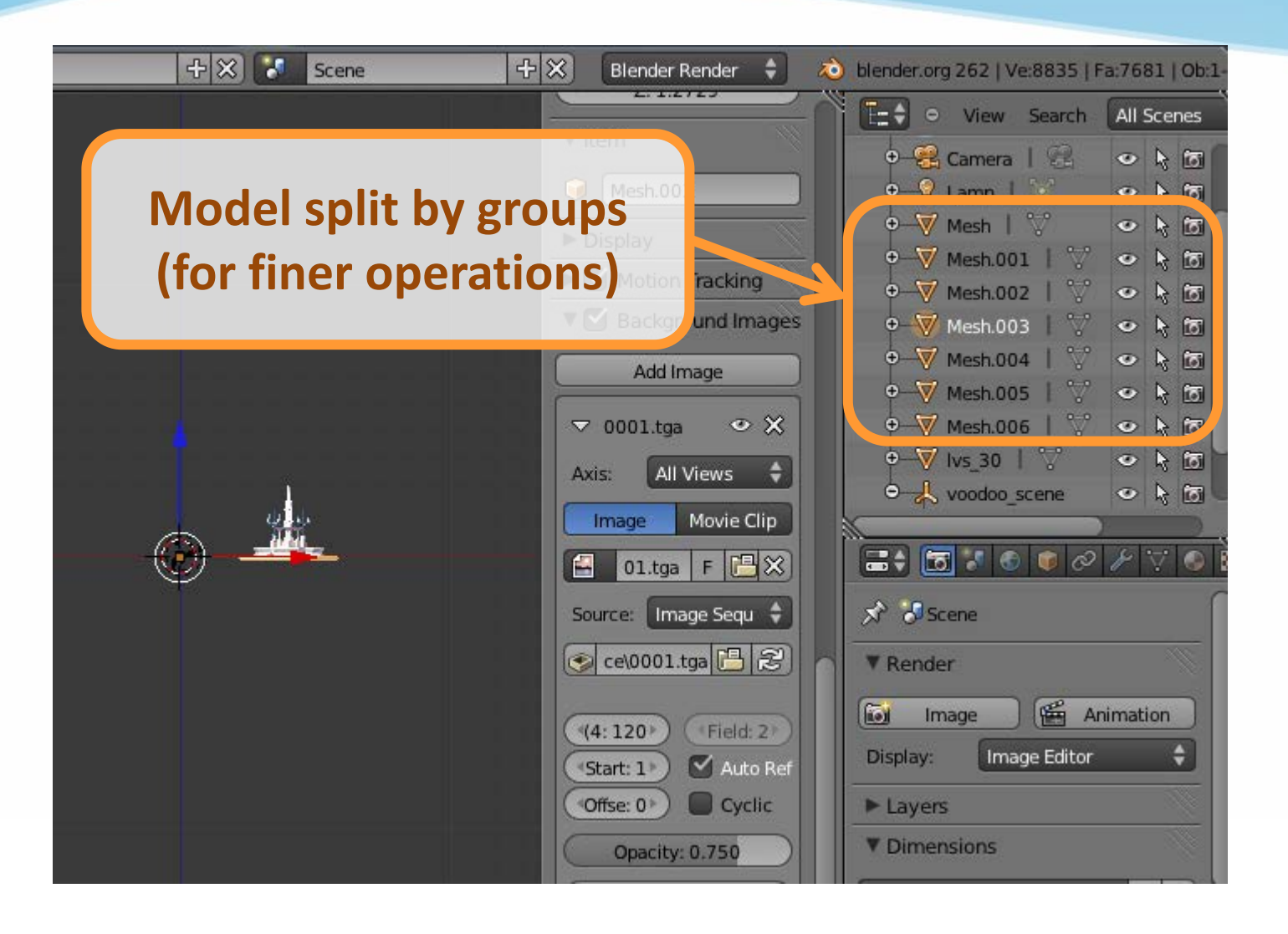

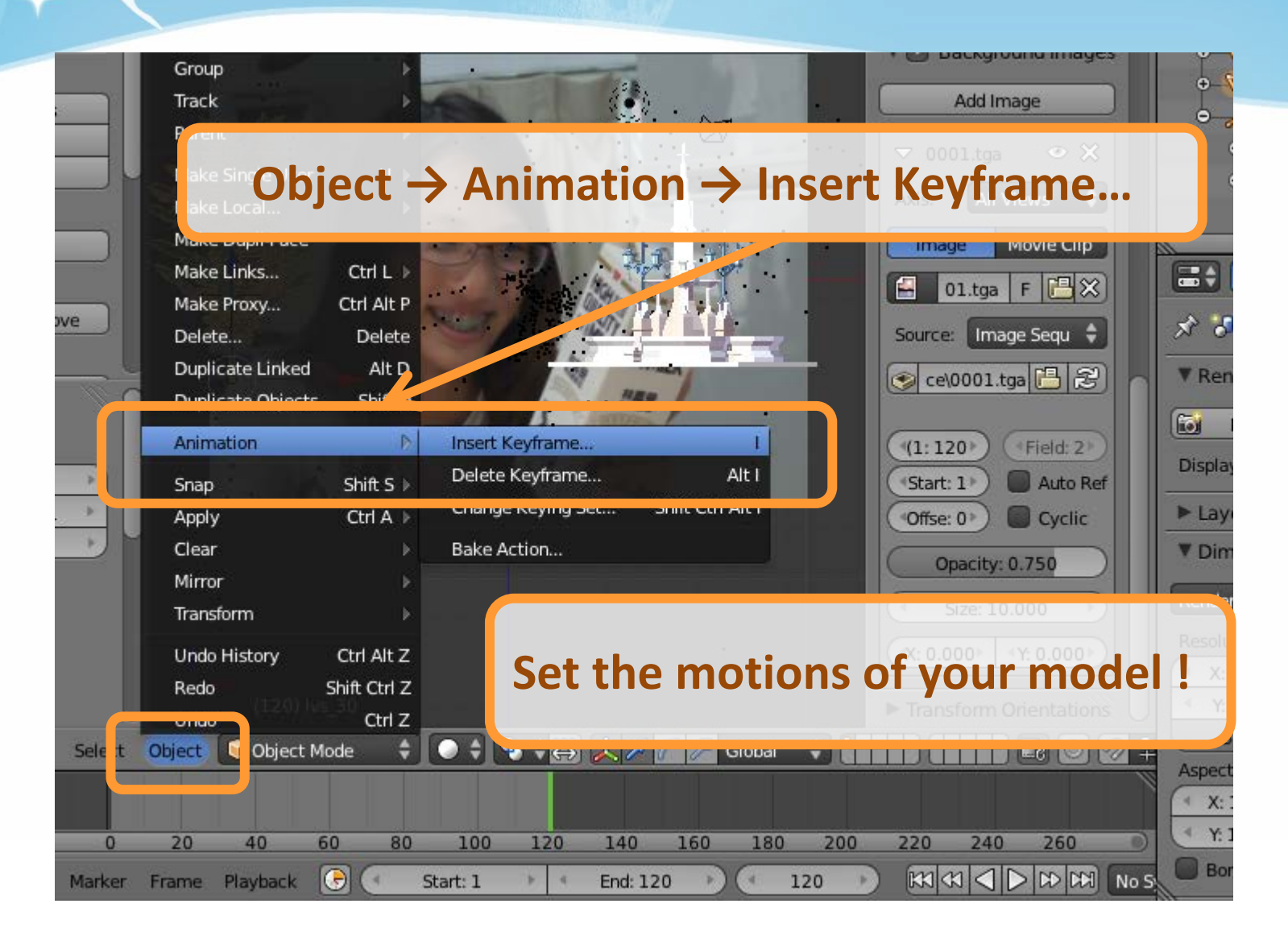

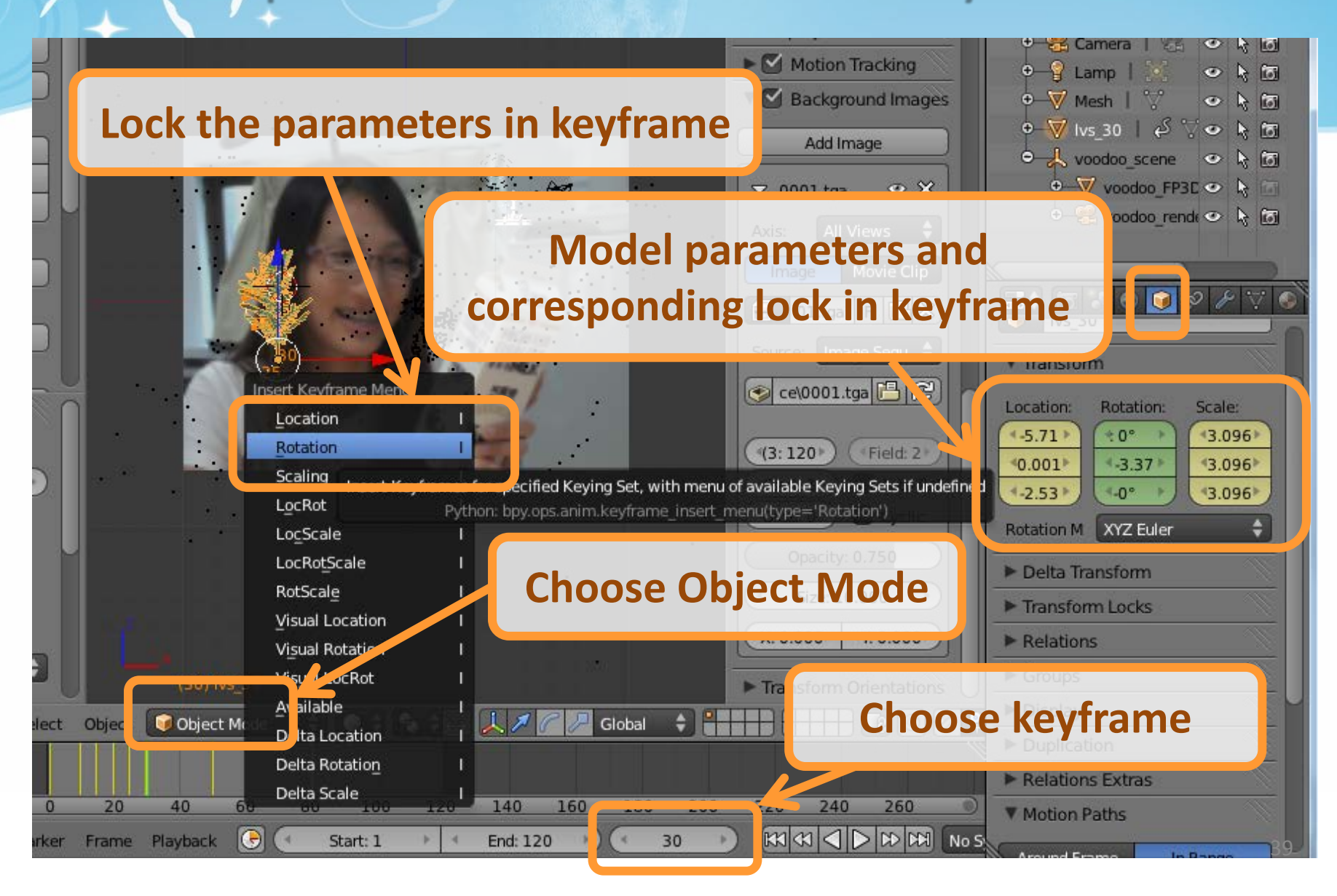

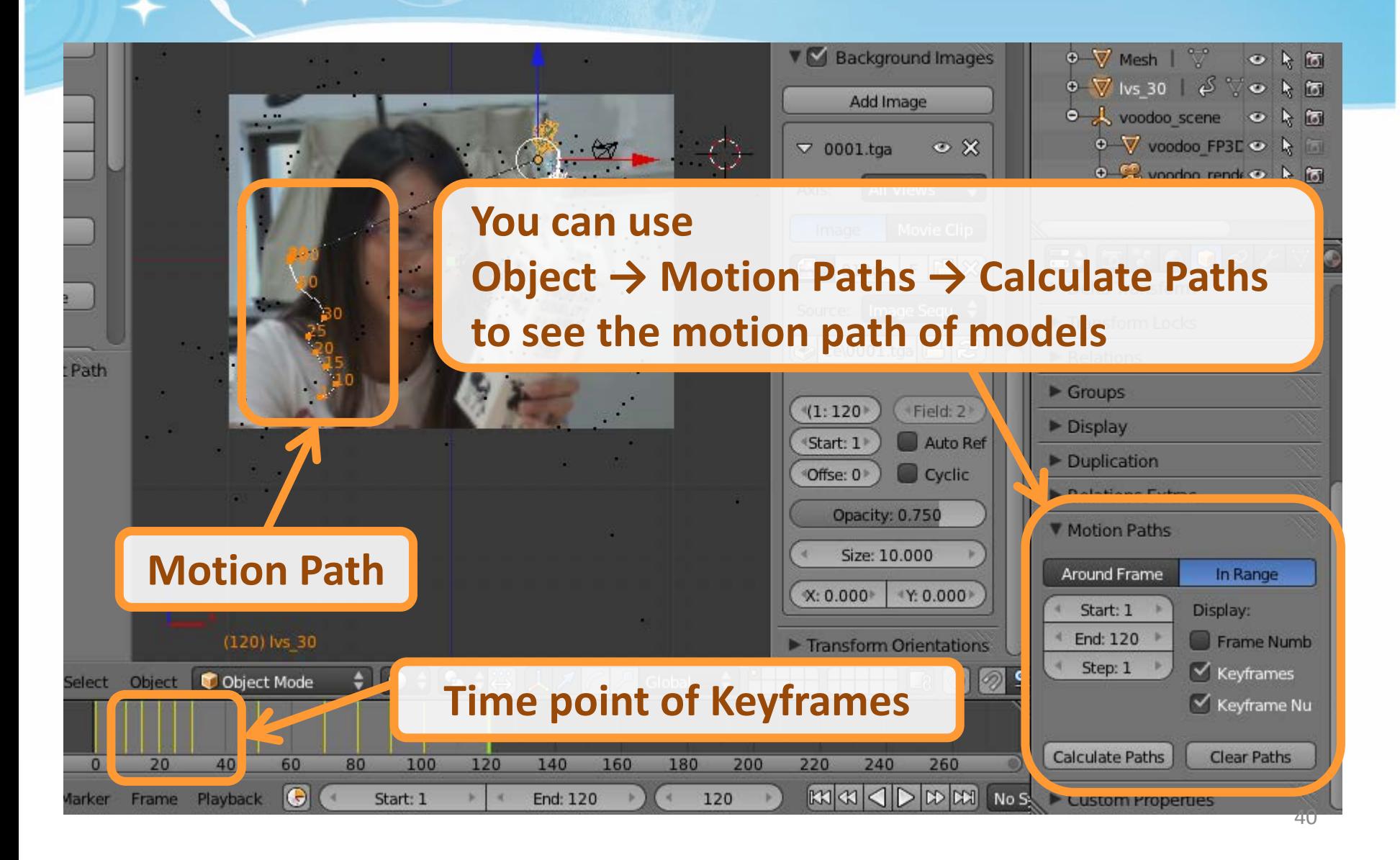

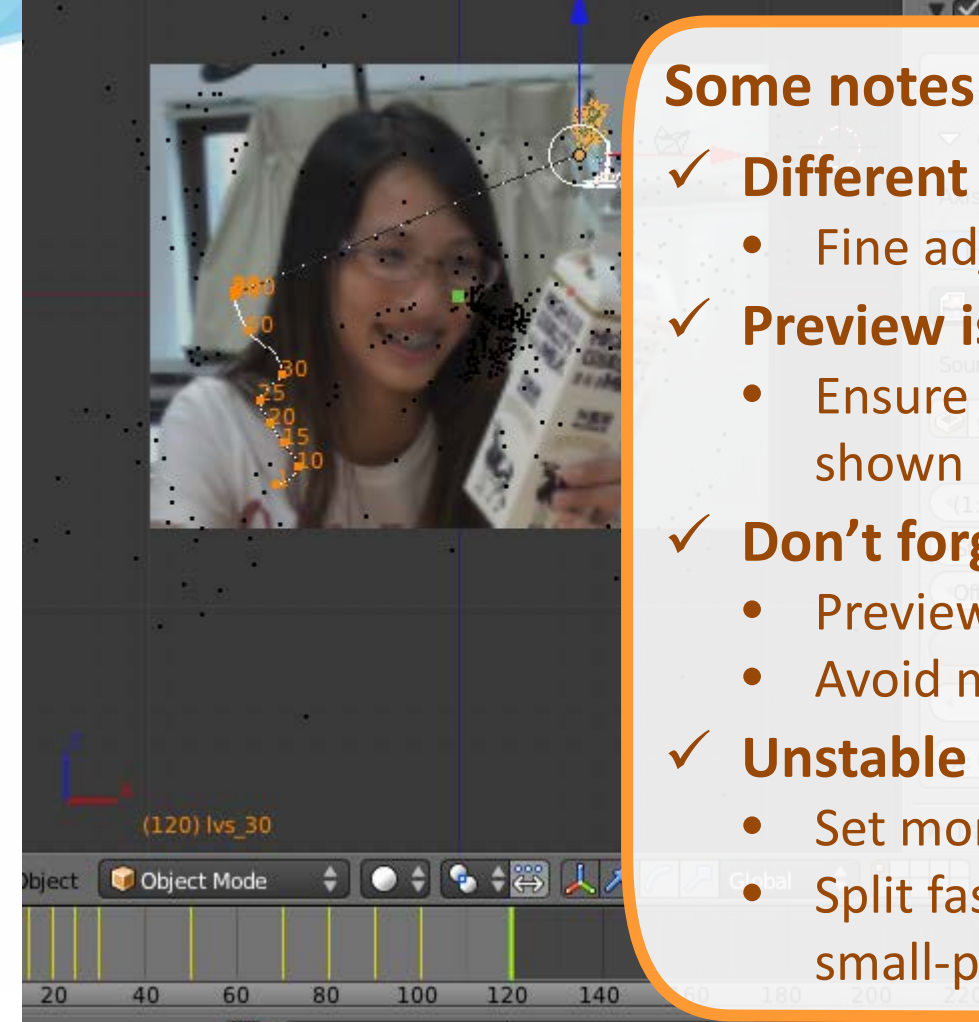

Start: 1

 $\Theta$ 

Playback

## **Different camera views are helpful**

 $\sim \nabla$  see 1

- Fine adjust 3D position & shape
- **Preview is your good friend**

**A** Rackomund Image

- Ensure your model condition shown in that frame
- **Don't forget the light (lamp)**
	- Preview won't show the lighting
	- Avoid model "in the dark"

#### **Unstable model motion**

- Set more keyframes
- Split fast-moving video into more small-period clips

 $\mathbb{R}$ XX DD DD No S Custom Properties **End: 120** 120

tor Io1 ō

# Recipe: Compositing

- 1. Add Image Sequence
	- Change Window Type to **Video Scene Editor**
	- Select **Add** → **Images** and select all images
	- Drag the strip to the "1st Frame" in Layer 1
- 2. Add Scene
	- Select **Add** → **Scene**
	- Drag the scene strip to the "1st Frame" in Layer 2
- 3. Set Scene
	- Change scene property to "**Alpha Over**"
	- Set frame and video parameters
- 4. Click **Animation**

## Compositing: Add Image Sequence

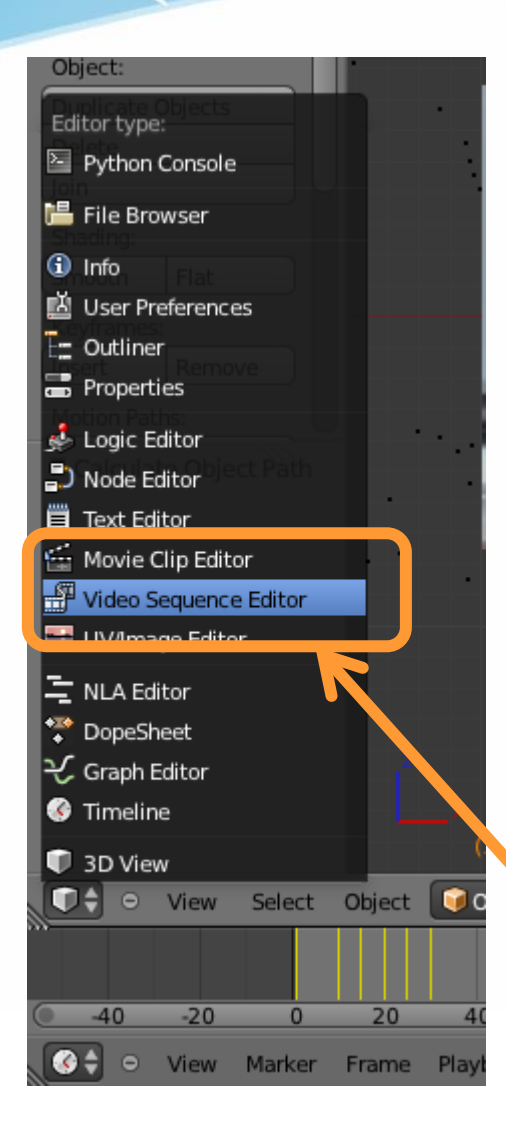

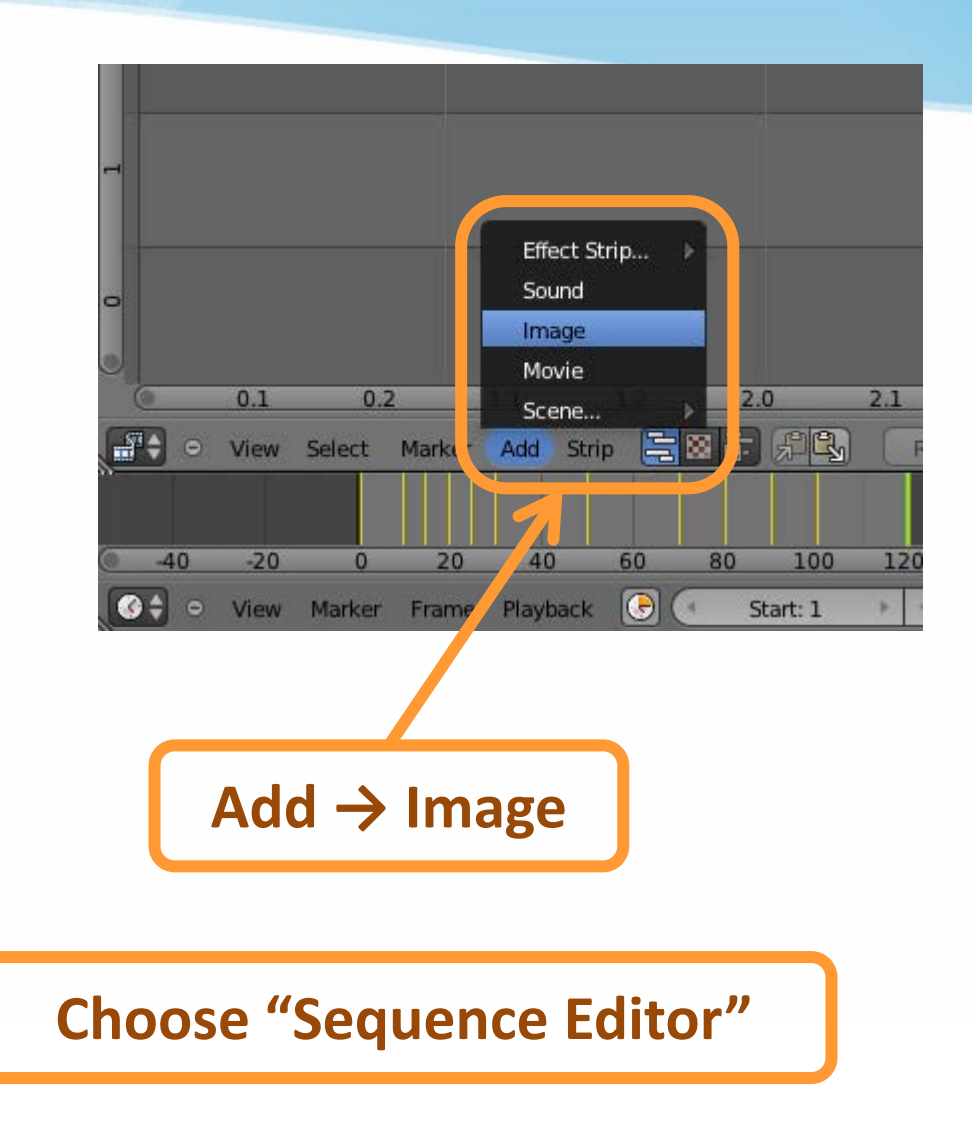

# Compositing: Add Image Sequence

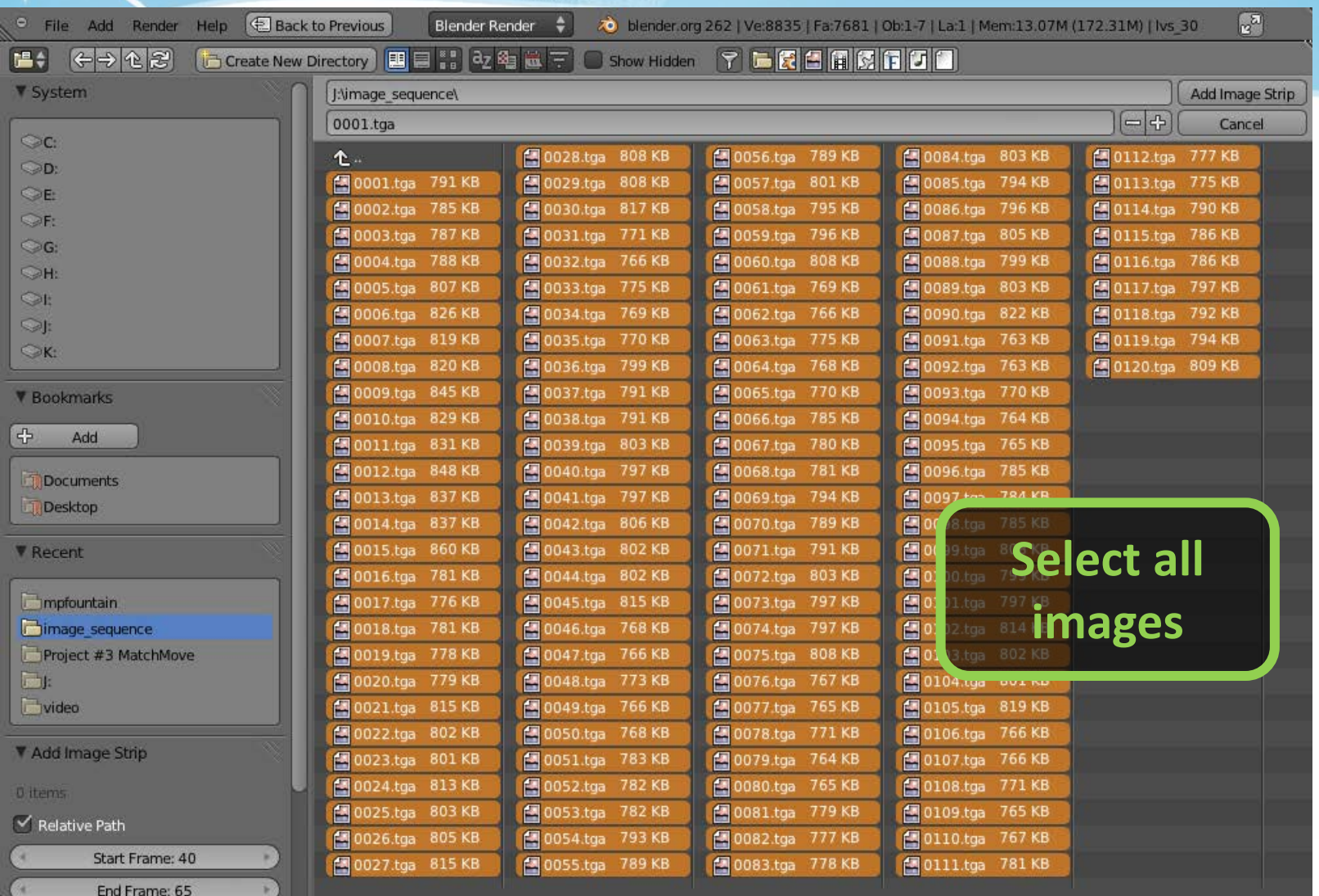

## Compositing: Add Image Sequence

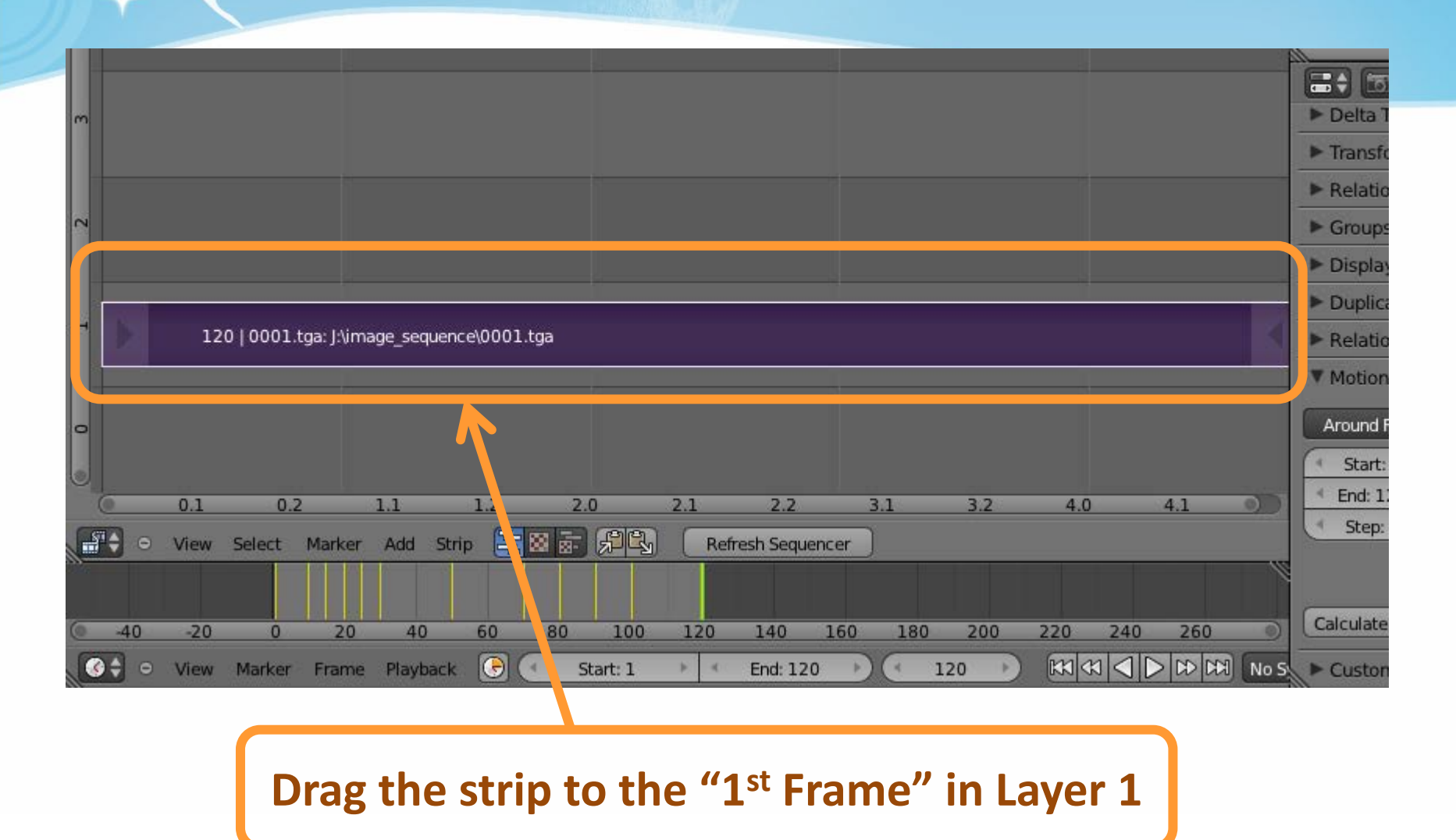

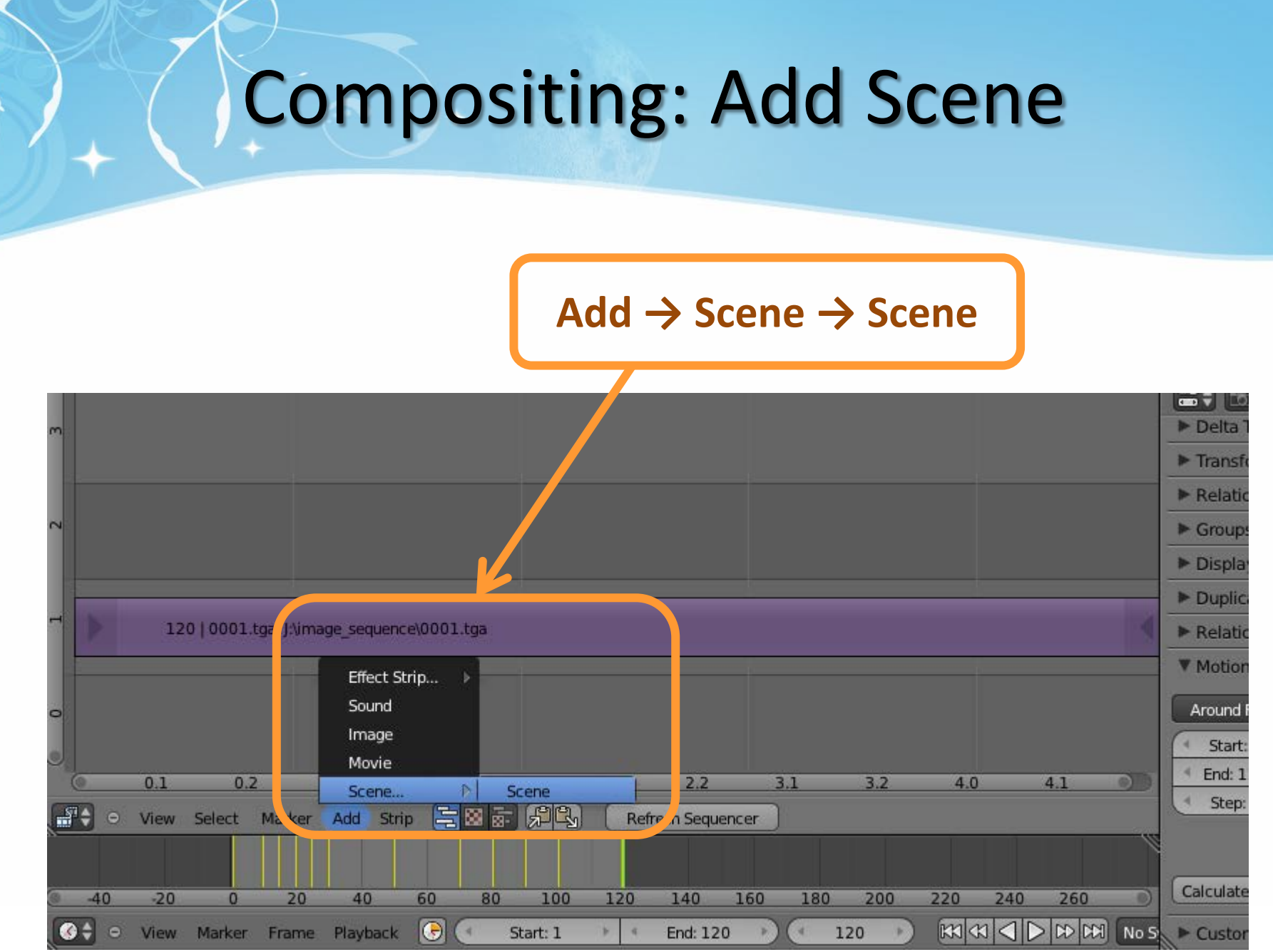

## Compositing: Add Scene

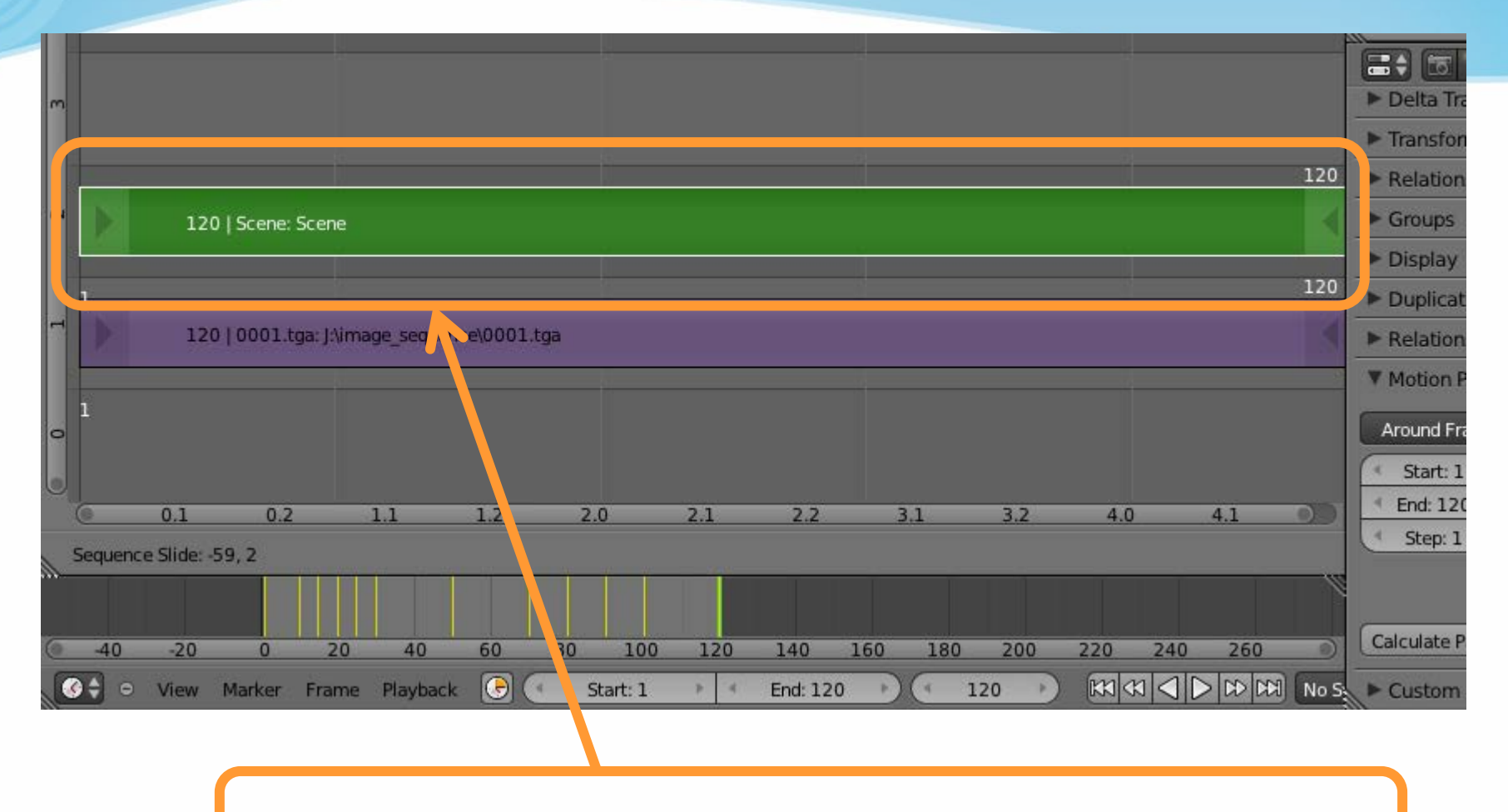

**Drag the scene strip to the "1st Frame" in Layer 2**

## Compositing: Set Scene

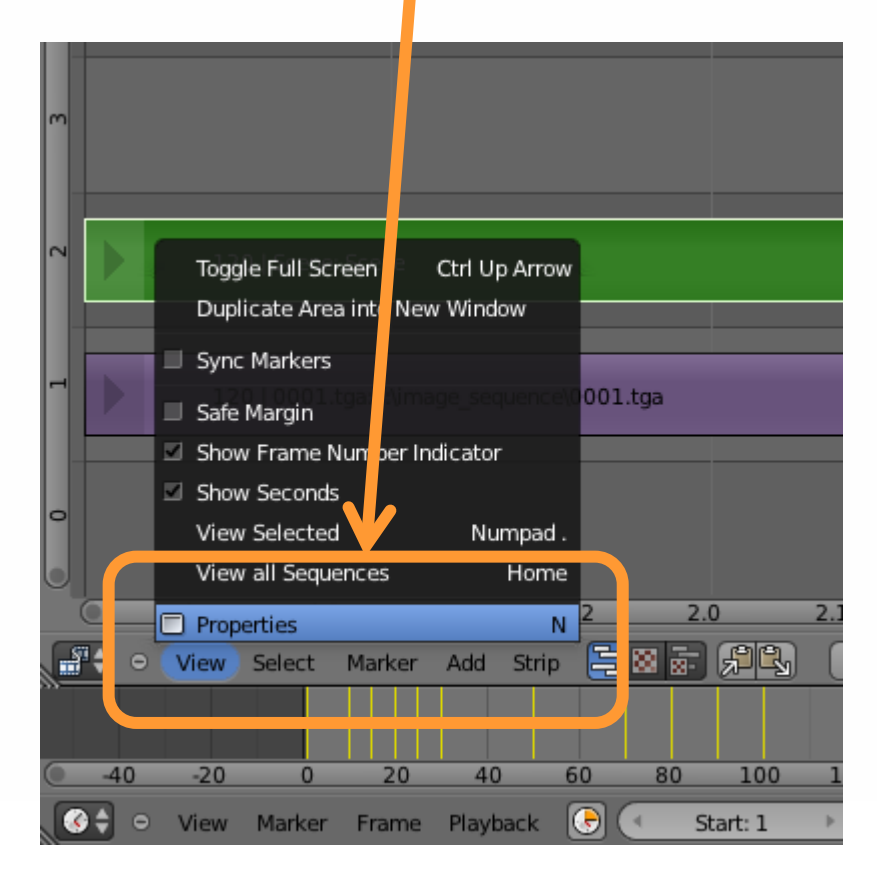

#### **View → Properties | Set Blend "Alpha Over"**

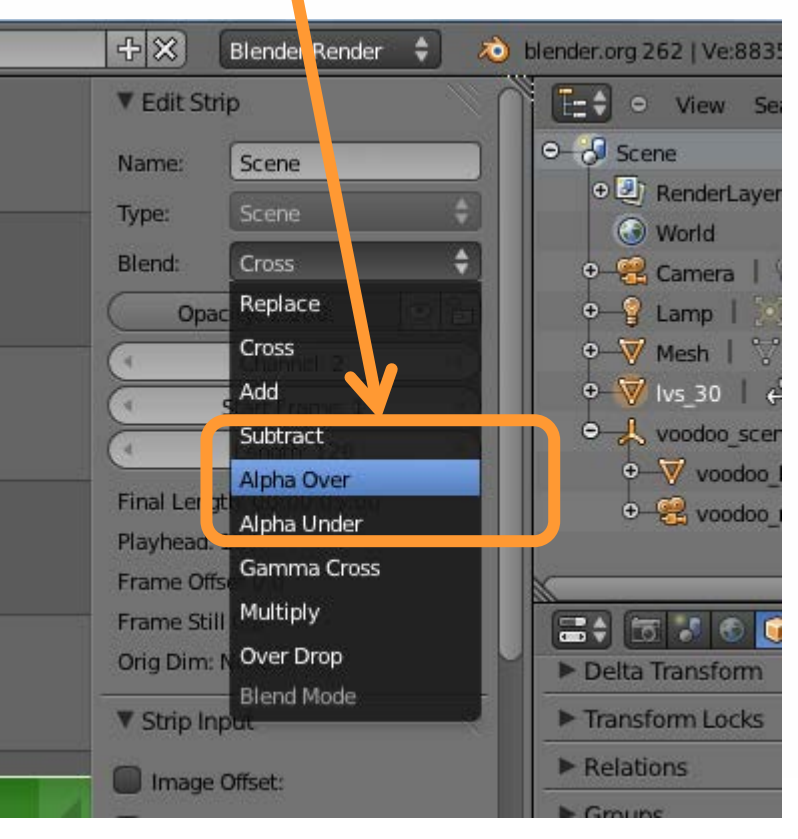

## Compositing: Set Scene

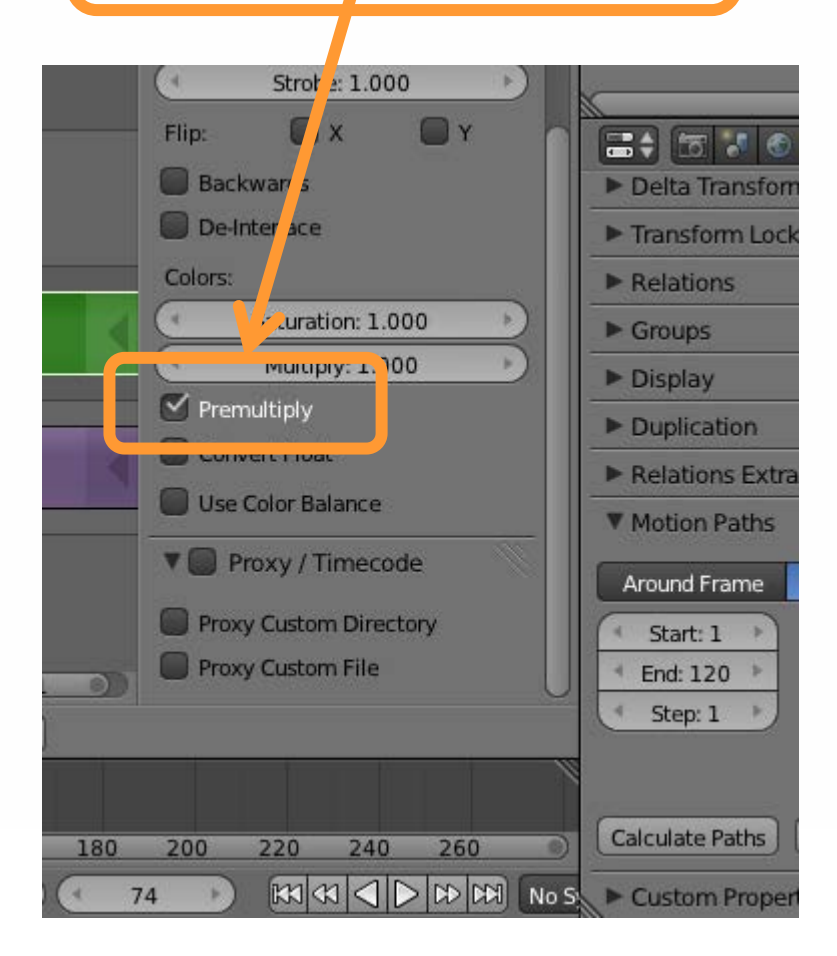

#### Tick off "Premultiply" | Select "Voodoo\_render\_cam"

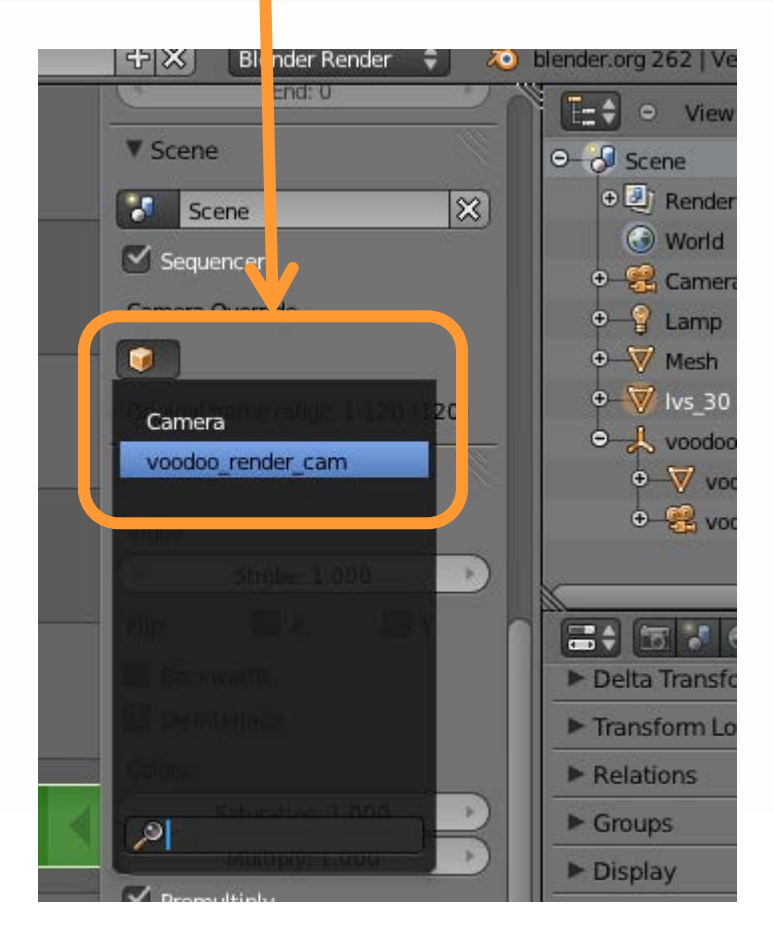

# Compositing: Output Video

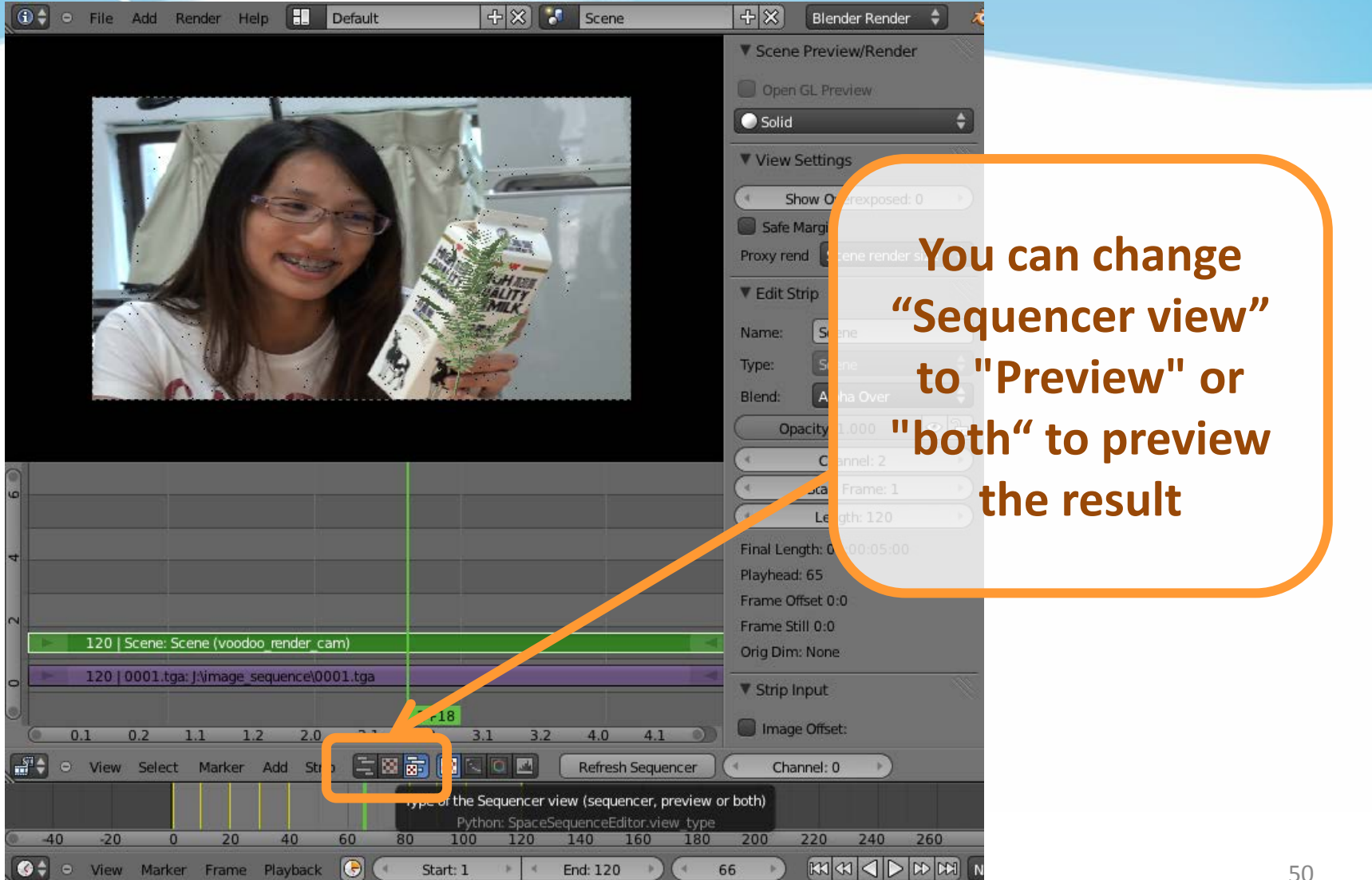

## Compositing: Set Scene

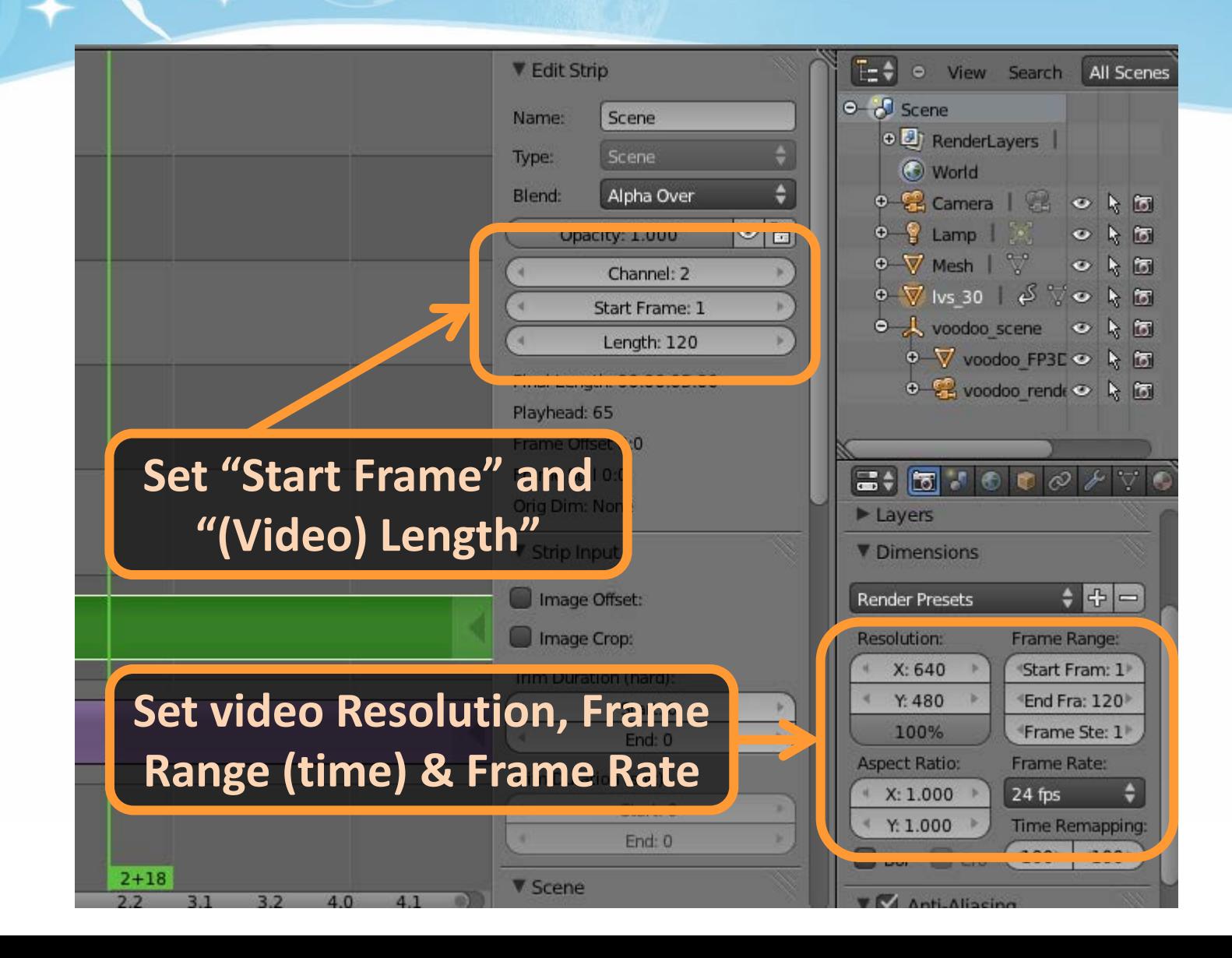

## Compositing: Output Video

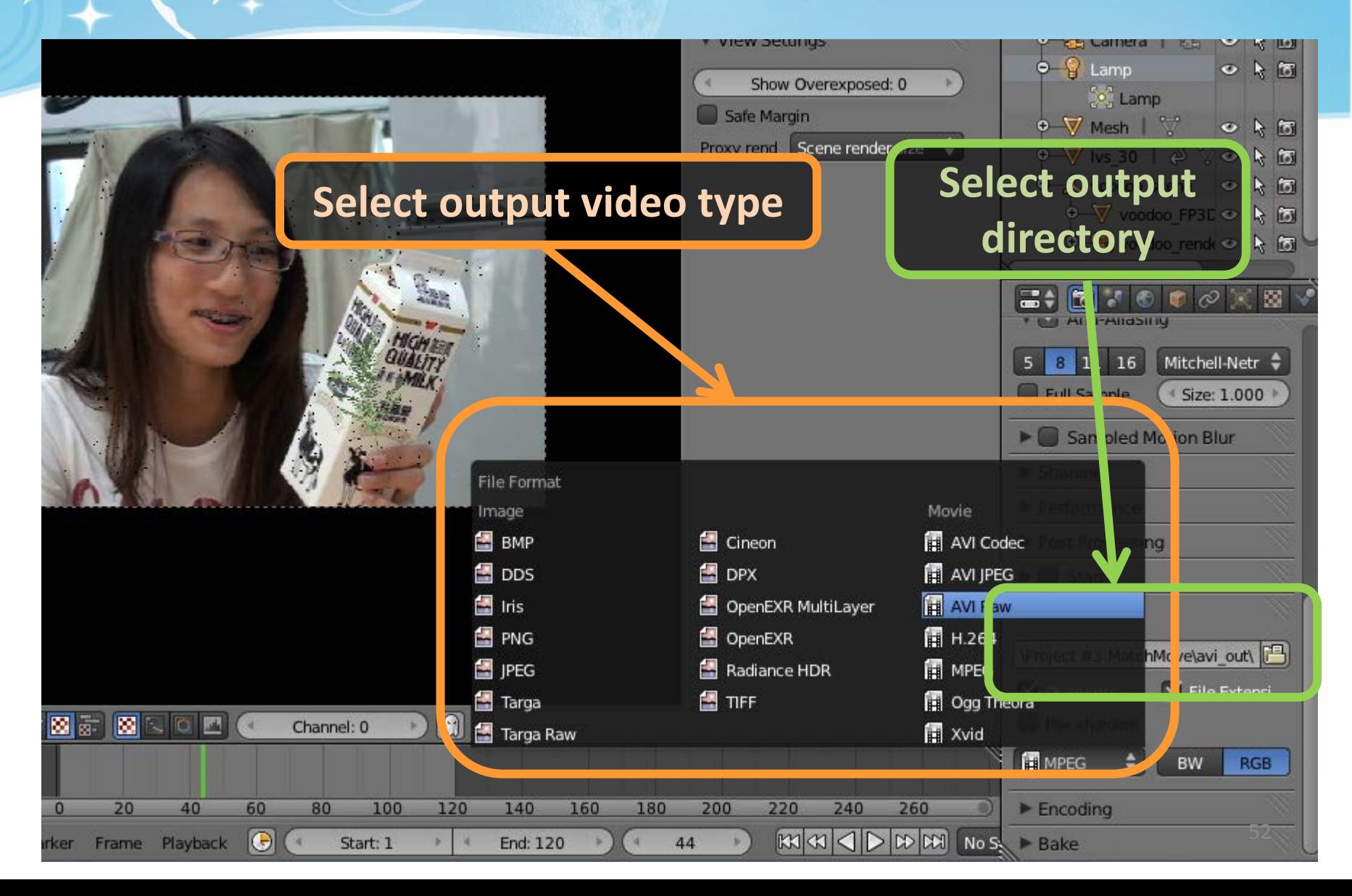

## Compositing: Output video

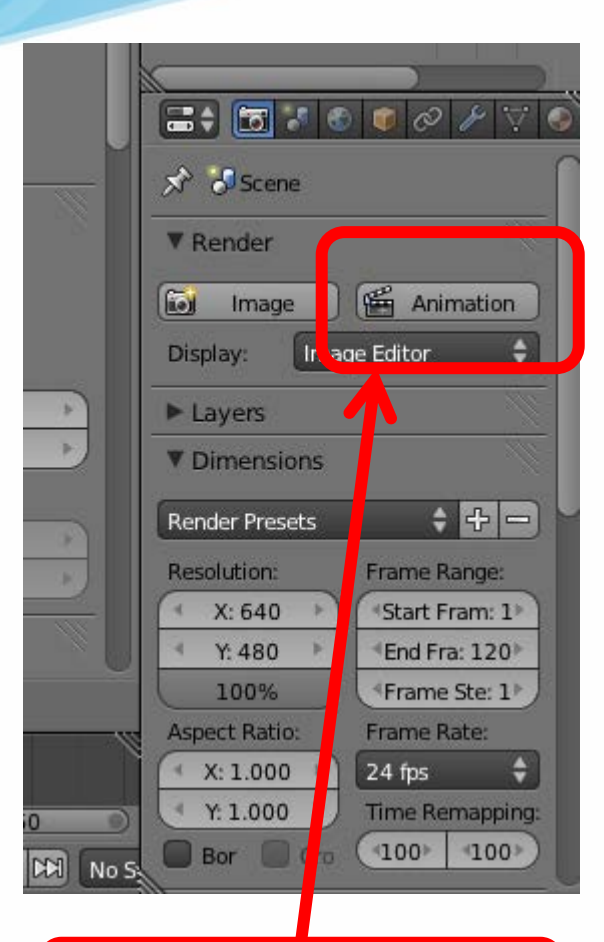

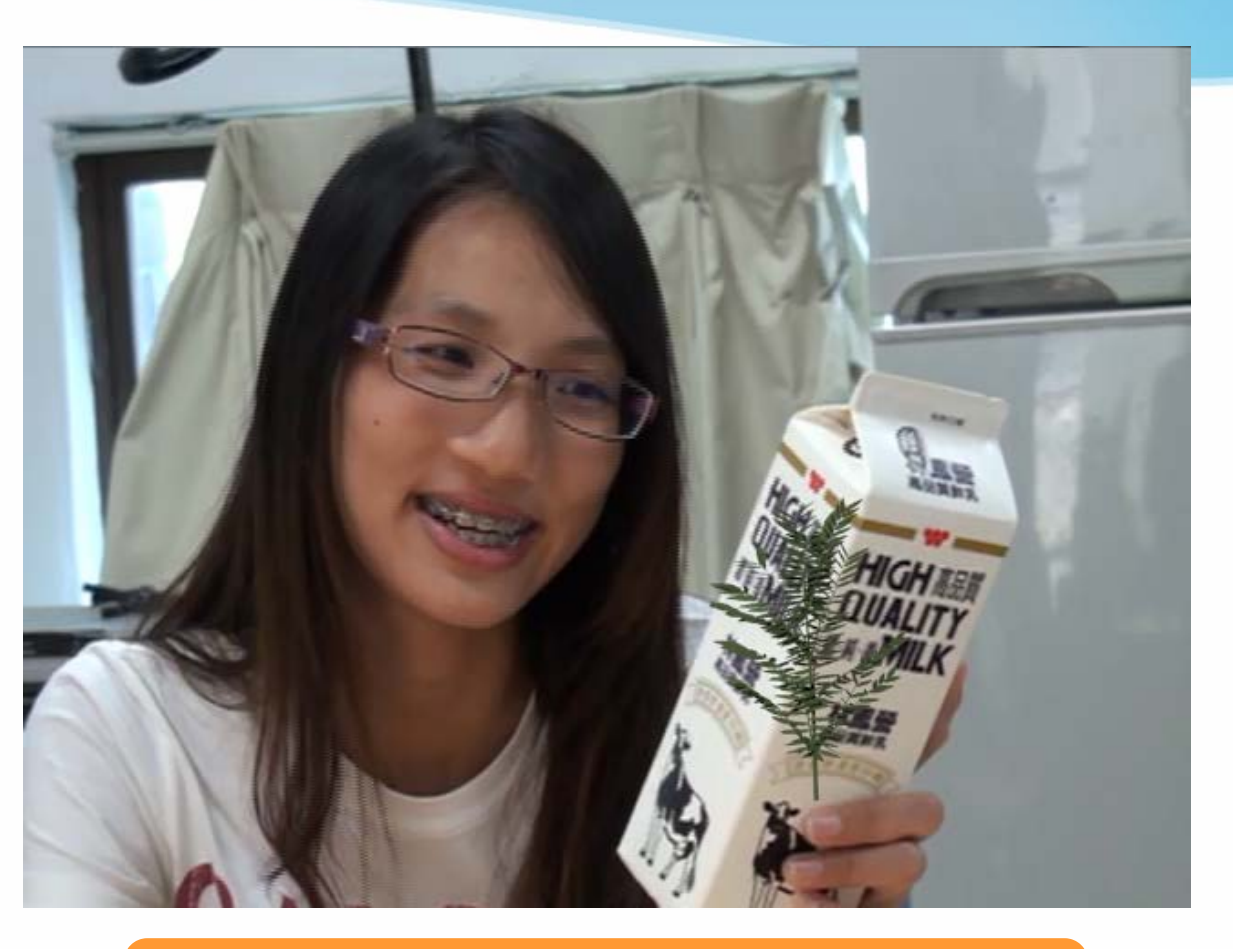

#### **Click Animation! Example of Composited result**

- Blender
	- Official website

<http://www.blender.org/>

– 2.62 release log

[http://www.blender.org/development/release](http://www.blender.org/development/release-logs/blender-262/)[logs/blender-262/](http://www.blender.org/development/release-logs/blender-262/)

– 2.61 demo files

[http://www.blender.org/development/release](http://www.blender.org/development/release-logs/blender-261/blender-261-demo-files/)[logs/blender-261/blender-261-demo-files/](http://www.blender.org/development/release-logs/blender-261/blender-261-demo-files/)

– Overview of 2.62

<http://www.youtube.com/watch?v=2-DXwepGNNw>

- **Blender** 
	- Blender 2.6 Tutorial 17 Camera Tracking <http://www.youtube.com/watch?v=qTwZO9Gi5yw> <http://www.youtube.com/watch?v=XZGx6UI0s2U>
	- Match Moving Tutorial in Blende[r](http://www.youtube.com/watch?v=5oWctBTjGcI) <http://www.youtube.com/watch?v=5oWctBTjGcI>
	- $-$  Basic video tutorial for 2.56 & 2.57  $[1^{\sim}8]$  [Older vision] <https://www.youtube.com/watch?v=WSj23GDGNiI>
	- Basic video tutorial for Blender and Voodoo [Older vision] <http://www.youtube.com/watch?v=kPZbtKQ1a4g> <http://www.youtube.com/watch?v=sO4kmT-n3lU>

- Voodoo
	- Python problem between Voodoo and Blender
		- Voodoo camera tracker and blender 2.57 fixed <http://0rz.tw/PqDVr>
		- Voodoo camera Import (io import voodoo camera.py) [Official released] <http://0rz.tw/BNDm8>
	- Voodoo document website <http://0rz.tw/c2ceR>
	- CINEMA 4D + VOODOO TUTORIAL <http://www.youtube.com/watch?v=JWlW7ay0yi4>

- Other Resources
	- K-Lite Codec Pack
		- Mega, Full, Standard and Basic [http://www.codecguide.com/download\\_kl.htm](http://www.codecguide.com/download_kl.htm)
	- Video Editing Tools
		- 威力導演、繪聲繪影、 …
		- Sony Vegas, Adobe After Effects, Premiere, …
	- Sound/Music Editing Tools
		- Adobe Audition ( original cooledit ), Goldwave, …

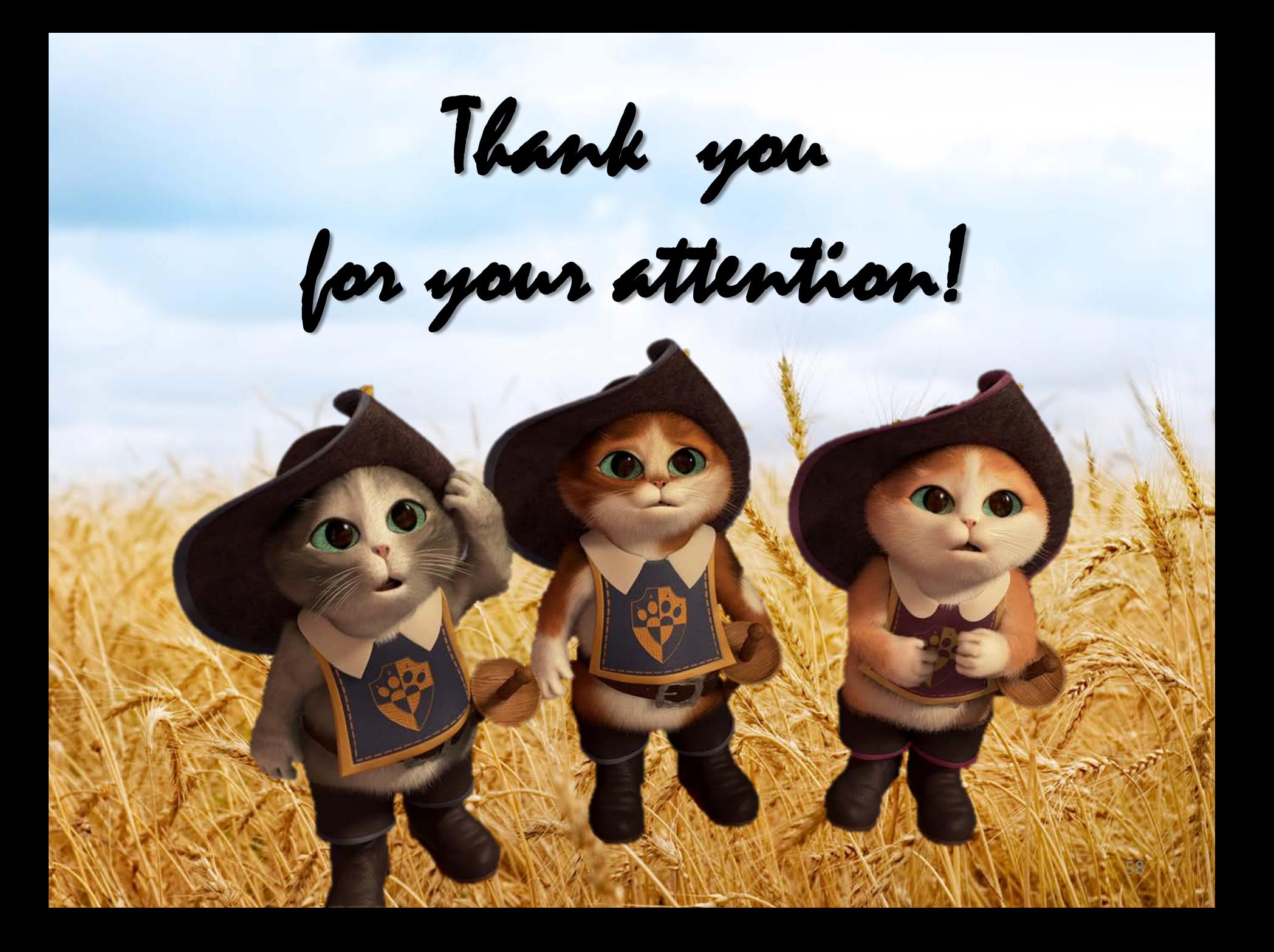

### Import 3D Motions : Open Python Script

#### **Select io\_import\_voodoo\_camera.py | Run Python Script**

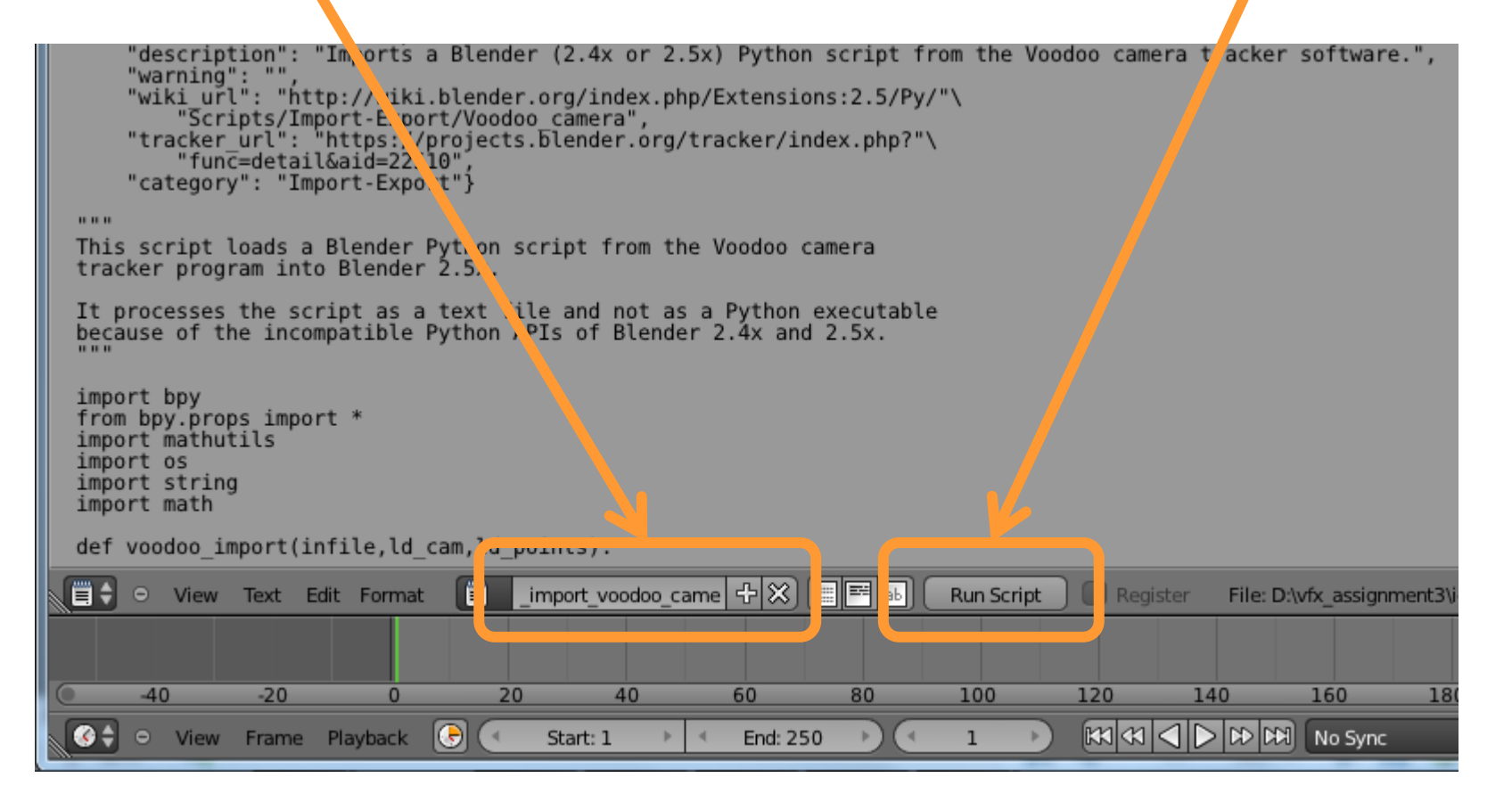

#### Import 3D Motions : Open Python Script

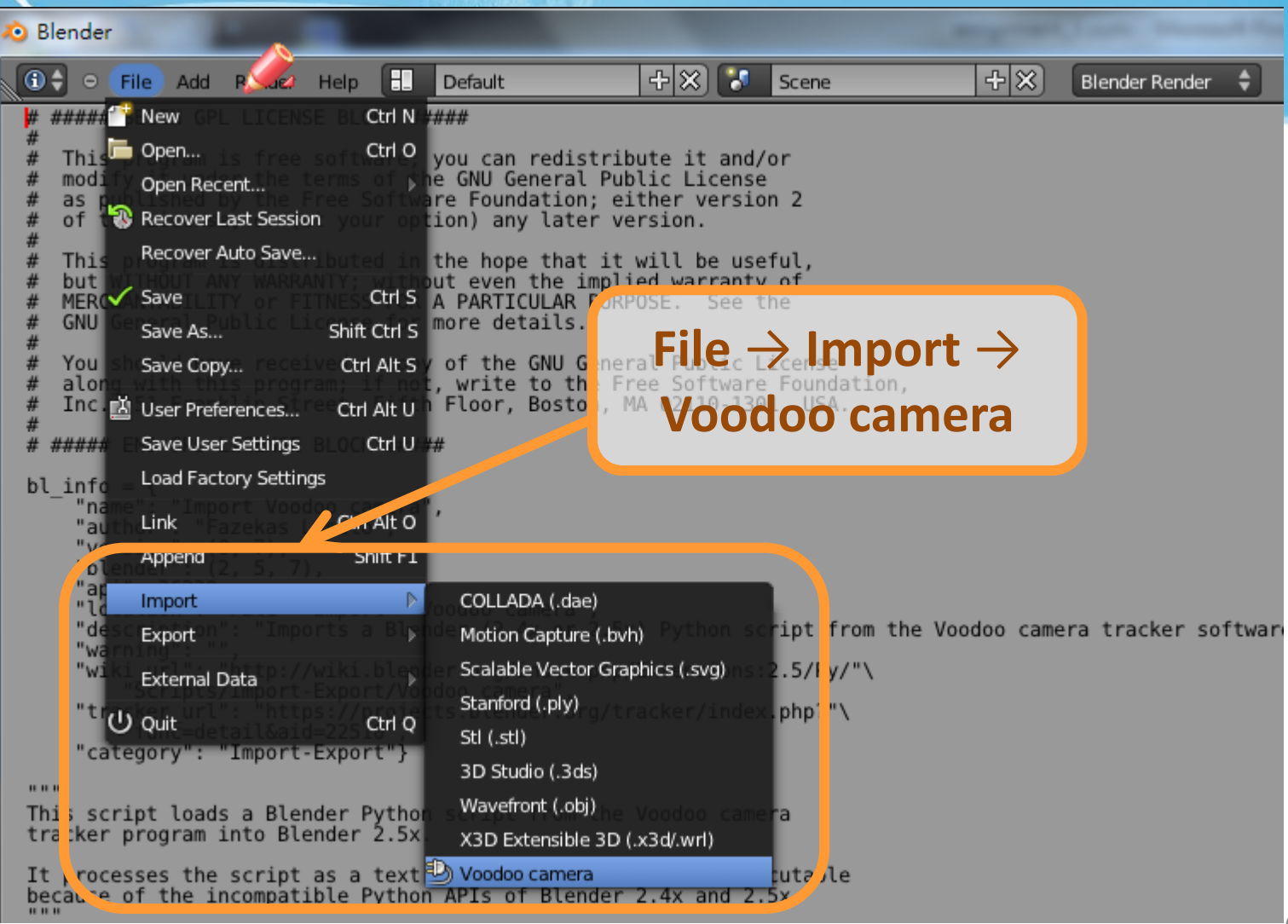